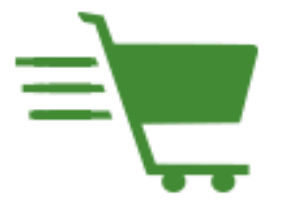

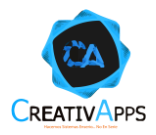

## Contenido

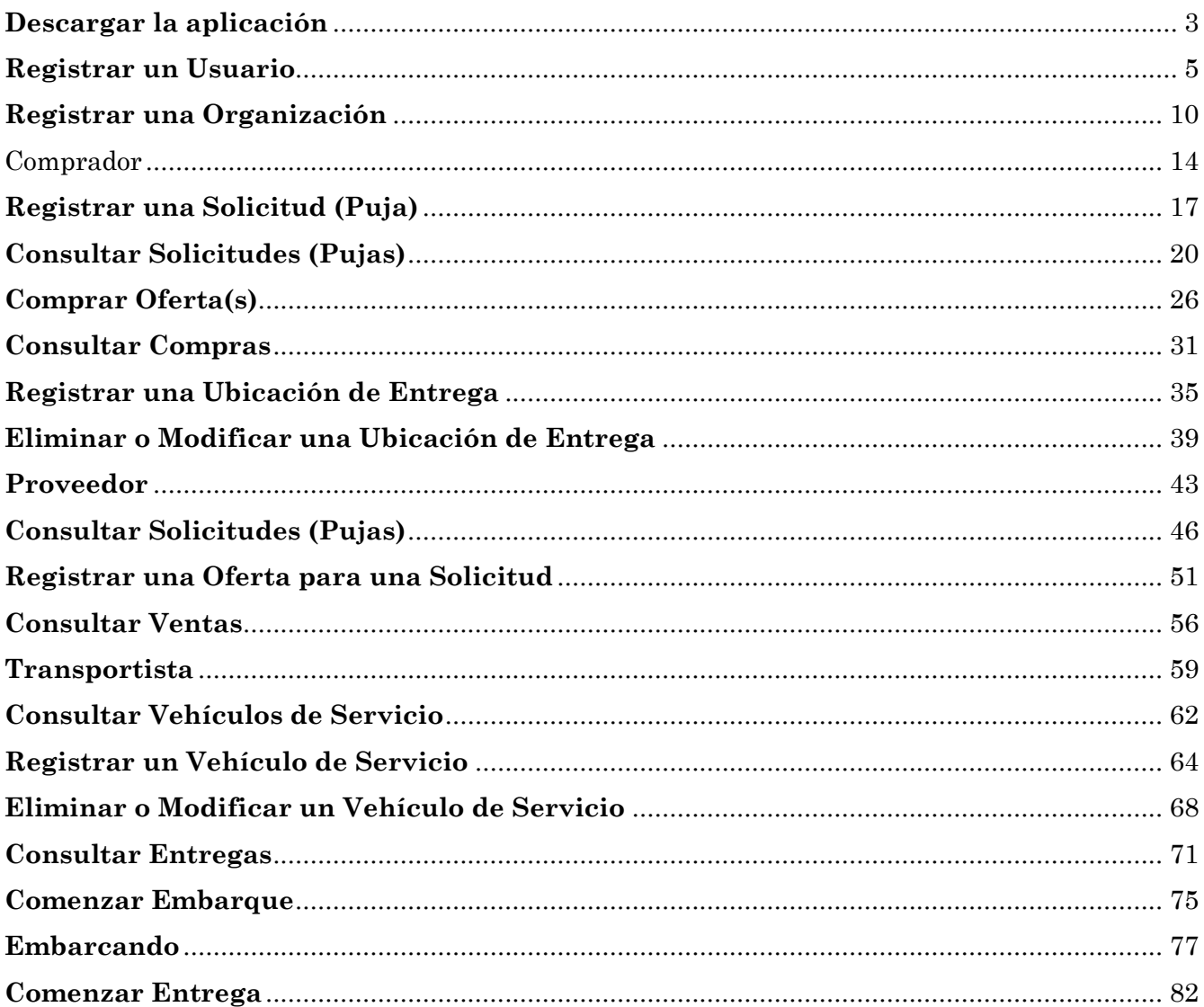

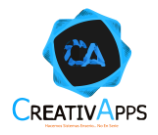

# <span id="page-2-0"></span>**Descargar la aplicación**

Desde la Play Store de Android, se puede buscar Yelao, presionar en INSTALAR y después en ABRIR:

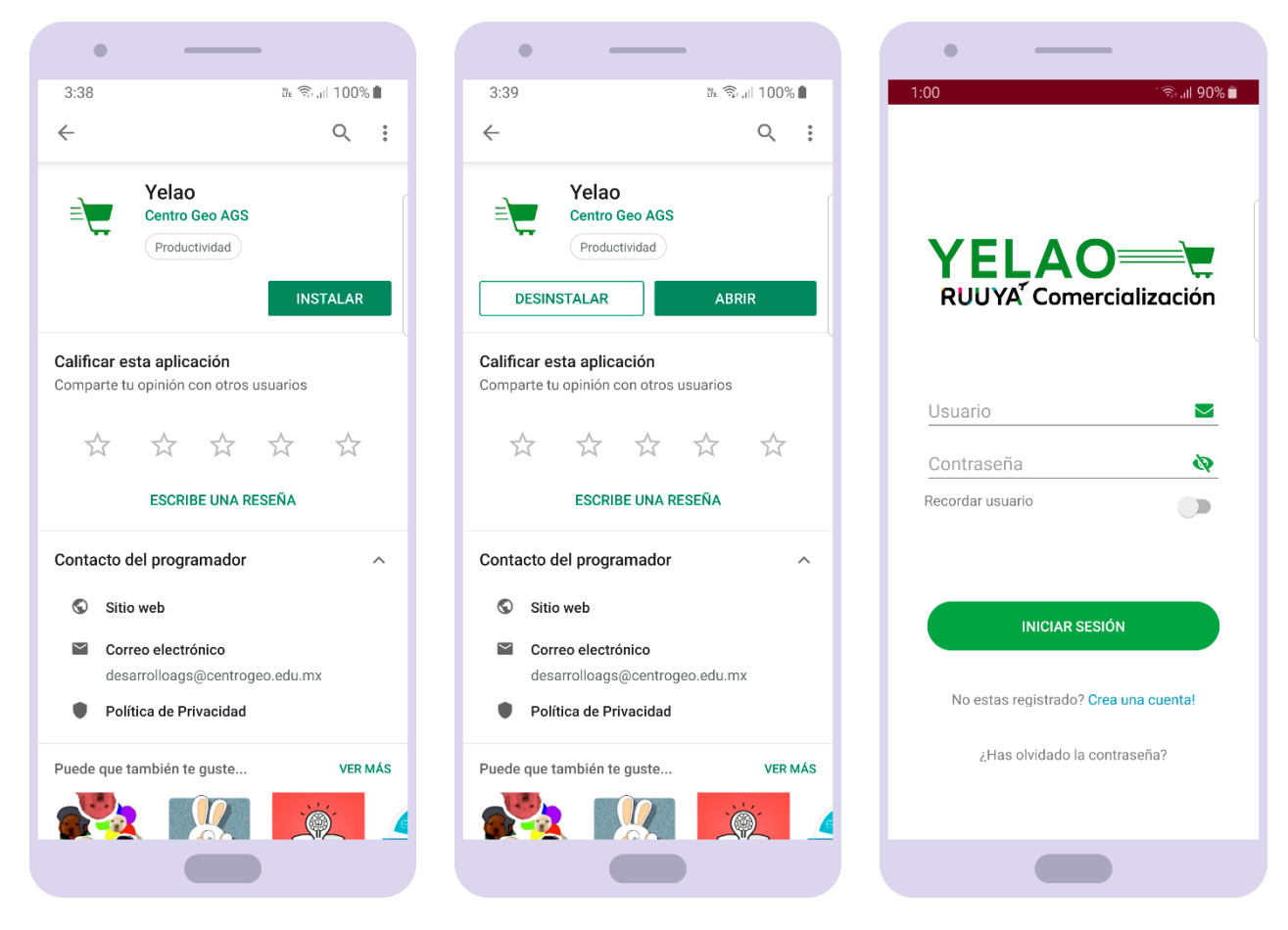

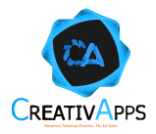

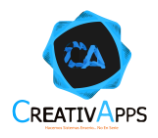

# <span id="page-4-0"></span>**Registrar un Usuario**

En la pantalla de inicio presionar sobre CREA UNA CUENTA para ir a la pantalla de creación del nuevo usuario, comenzando con especificar el RFC de la empresa a la que pertenece el usuario a registrar:

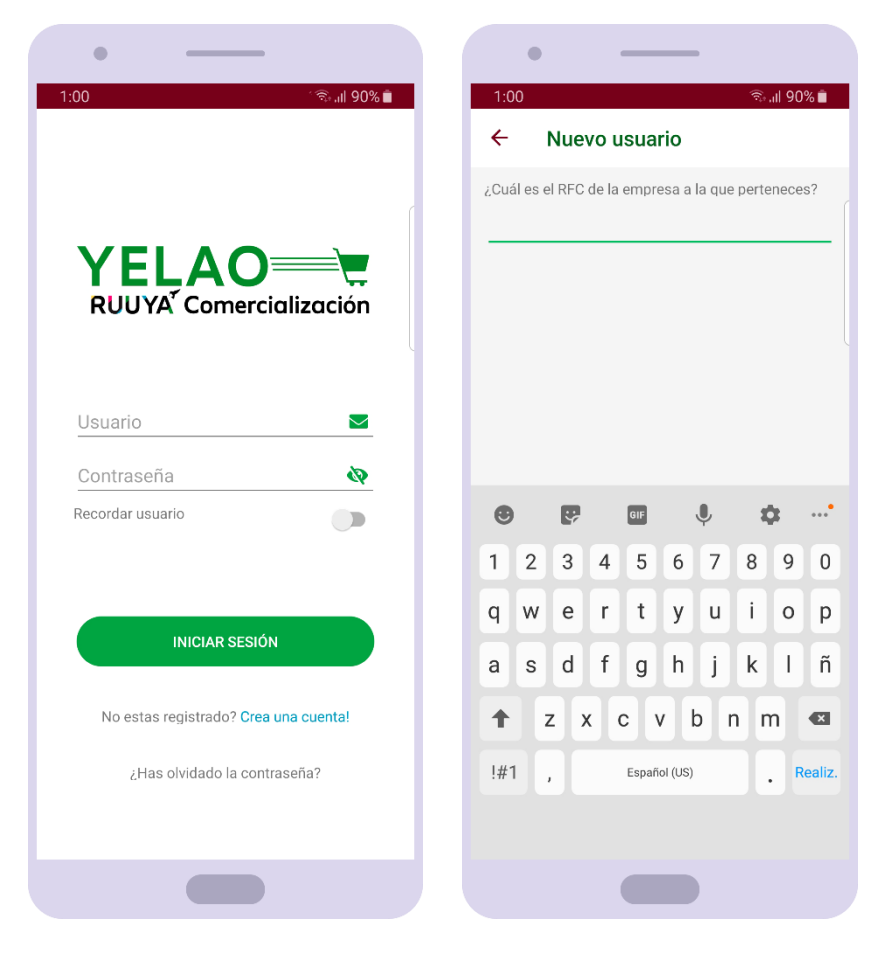

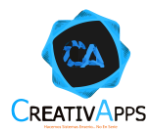

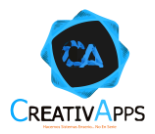

Si el RFC es válido, se mostrarán los campos que deberá llenar el usuario:

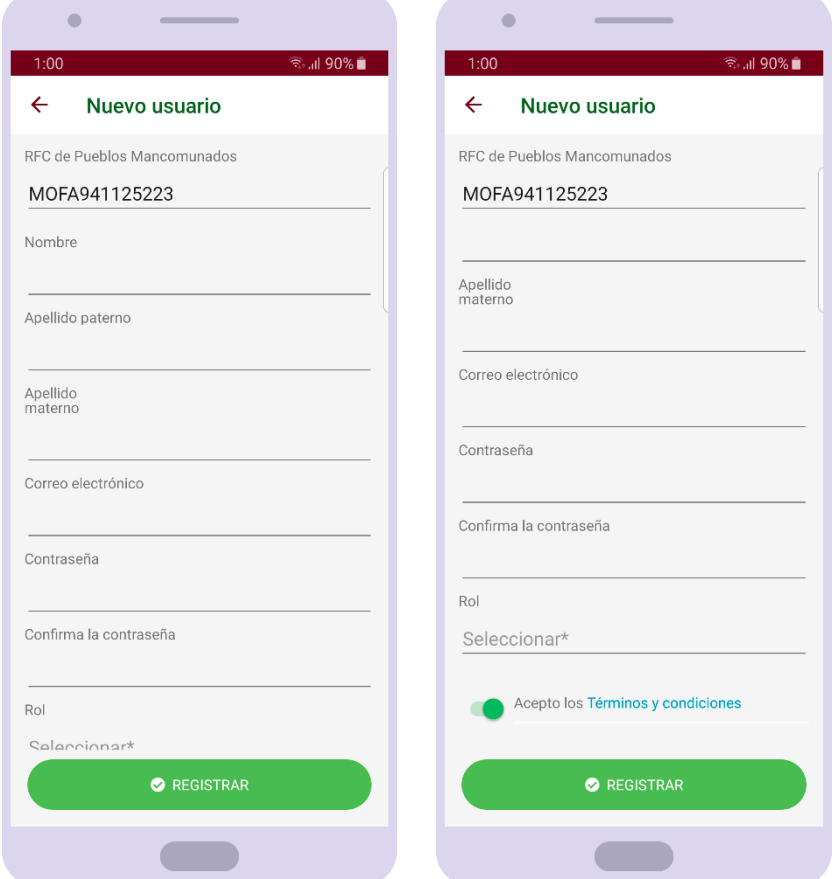

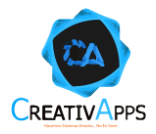

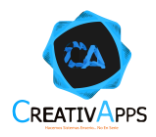

Para concluir el registro se deben aceptar los TÉRMINOS Y CONDICIONES, al presionar ahí serán visibles:

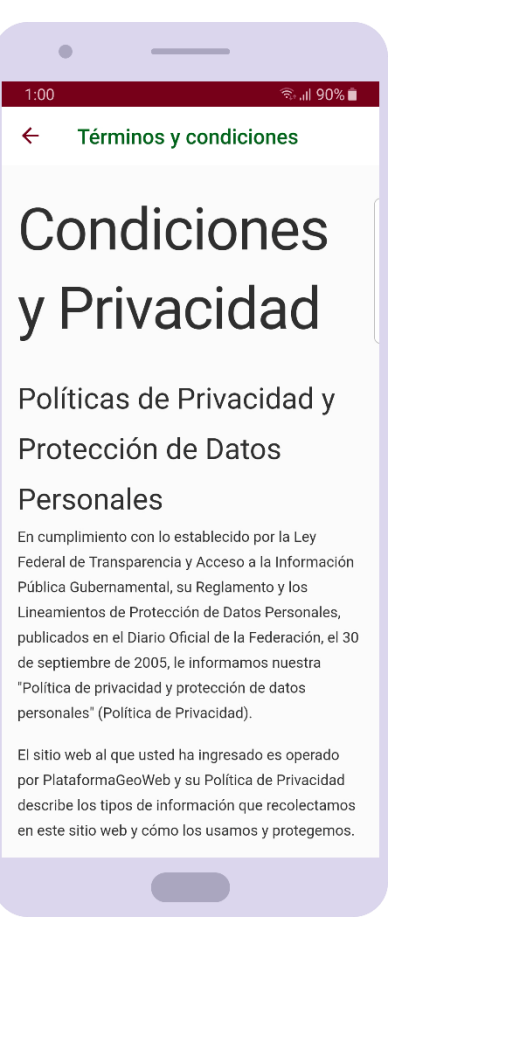

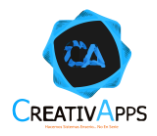

# <span id="page-9-0"></span>**Registrar una Organización**

Si al registrar un usuario se ingresa un RFC de una empresa que no está registrada, se habilitará un botón para poderla registrar:

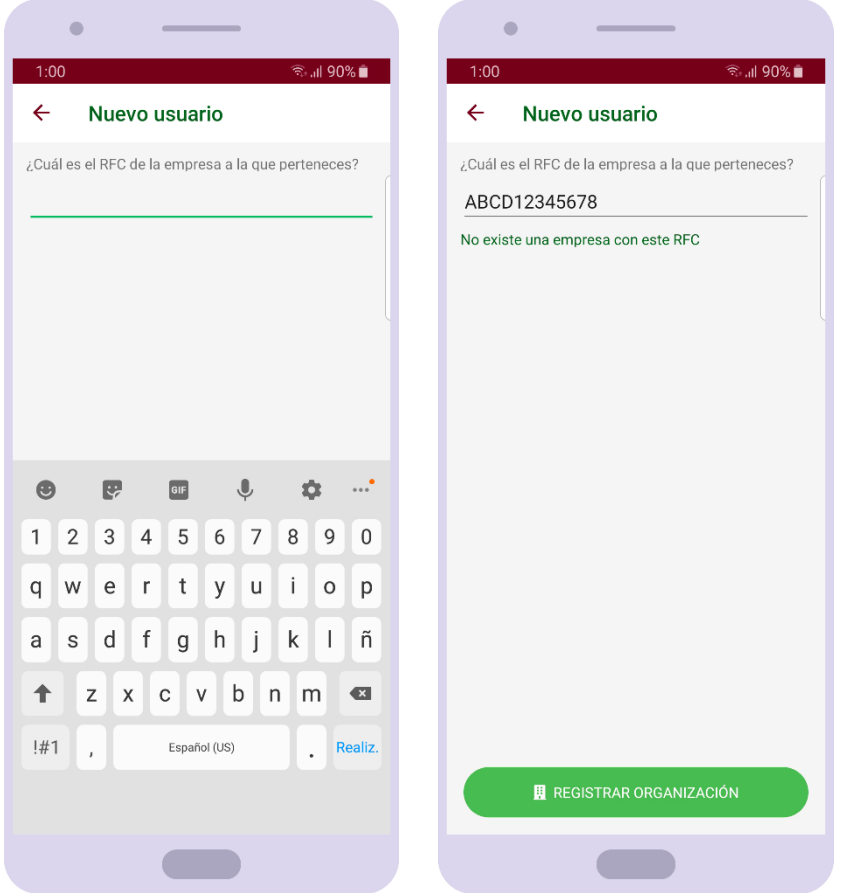

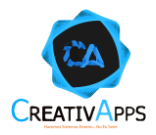

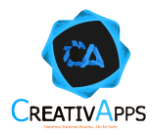

Para efectuar el registro de la organización habrá que llenar los campos mostrados en pantalla y presionar el botón de REGISTRAR:

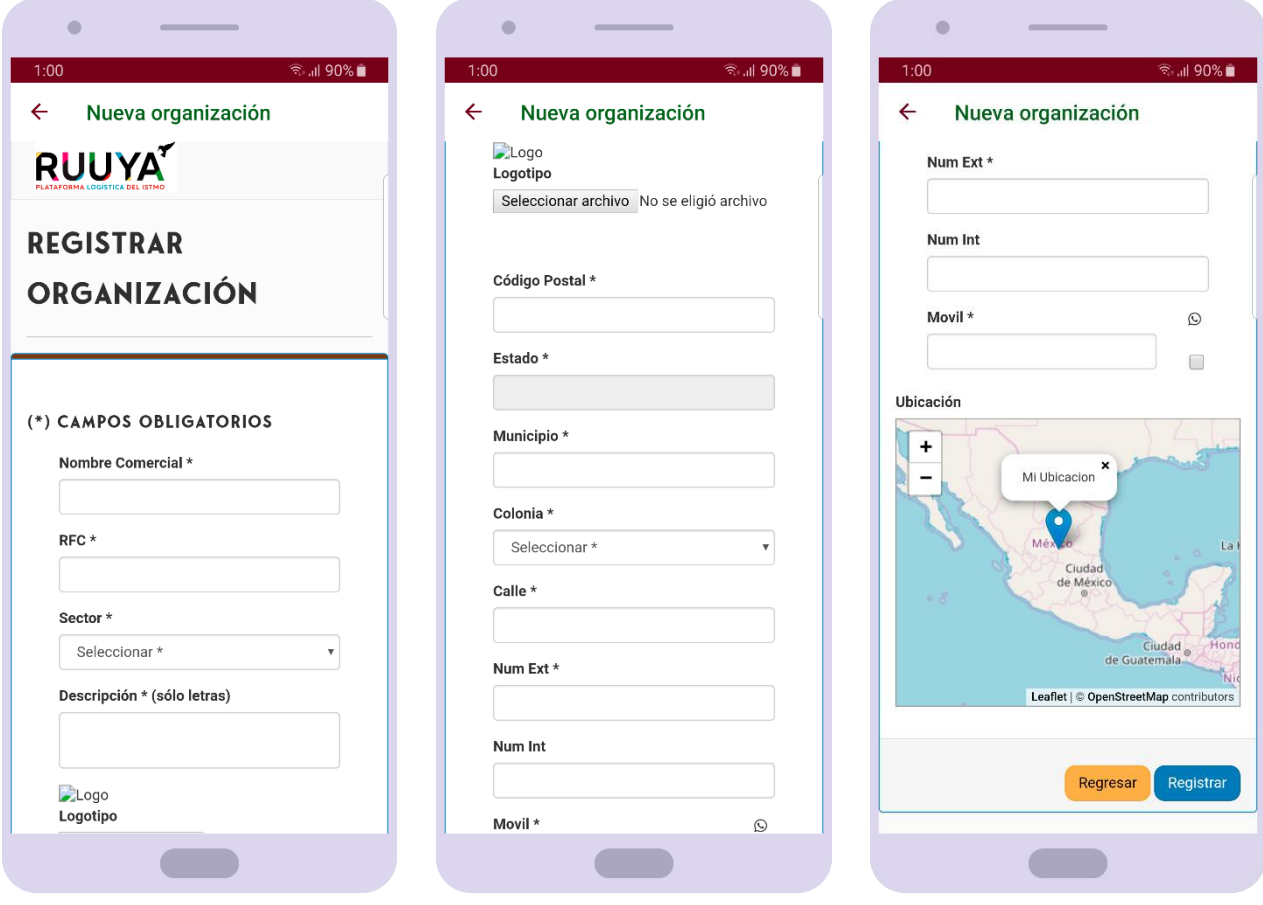

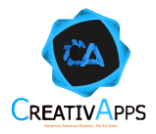

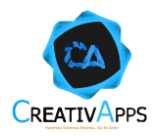

#### <span id="page-13-0"></span>Comprador

Después de iniciar sesión, si el usuario es un comprador, observará en pantalla un pequeño tutorial que le describe las acciones que puede efectuar dentro de la aplicación y cómo hacerlas:

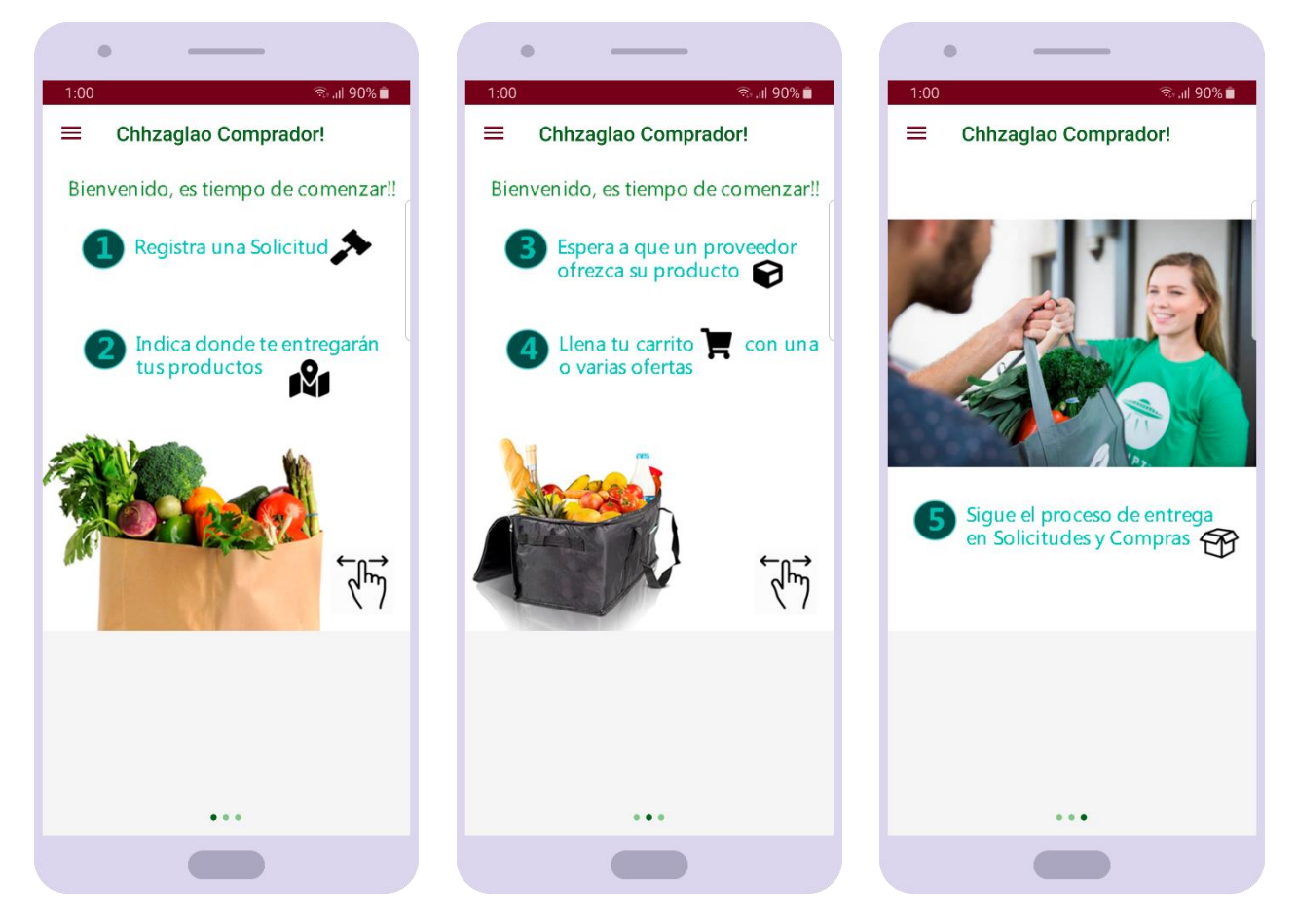

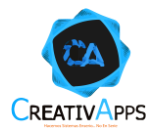

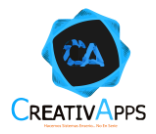

A continuación, se muestra el menú de opciones del comprador:

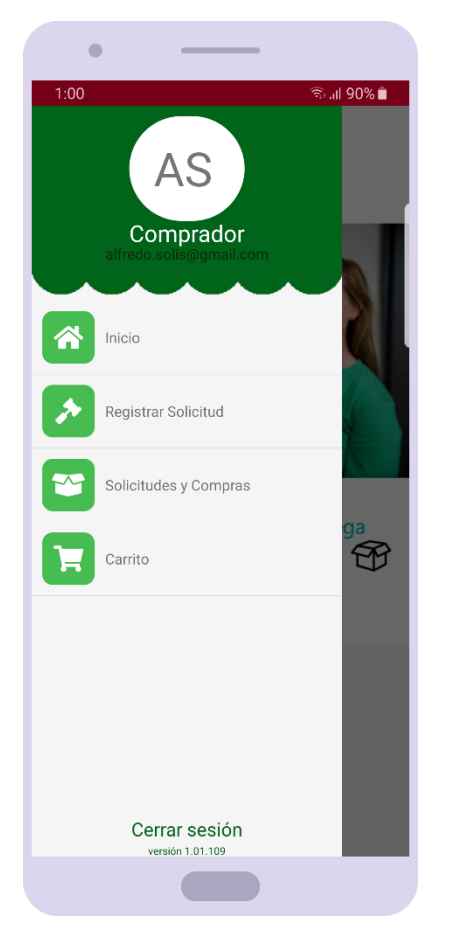

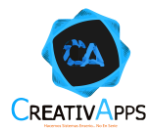

# <span id="page-16-0"></span>**Registrar una Solicitud (Puja)**

Al presionar sobre la opción REGISTRAR SOLICITUD, en pantalla será posible escoger entre los sectores AGROINDUSTRIAL, COMERCIAL y SERVCIOS, al presionar sobre cada uno serán visibles sus categorías, y al seleccionar alguna, aparecerán los productos pertenecientes a ella:

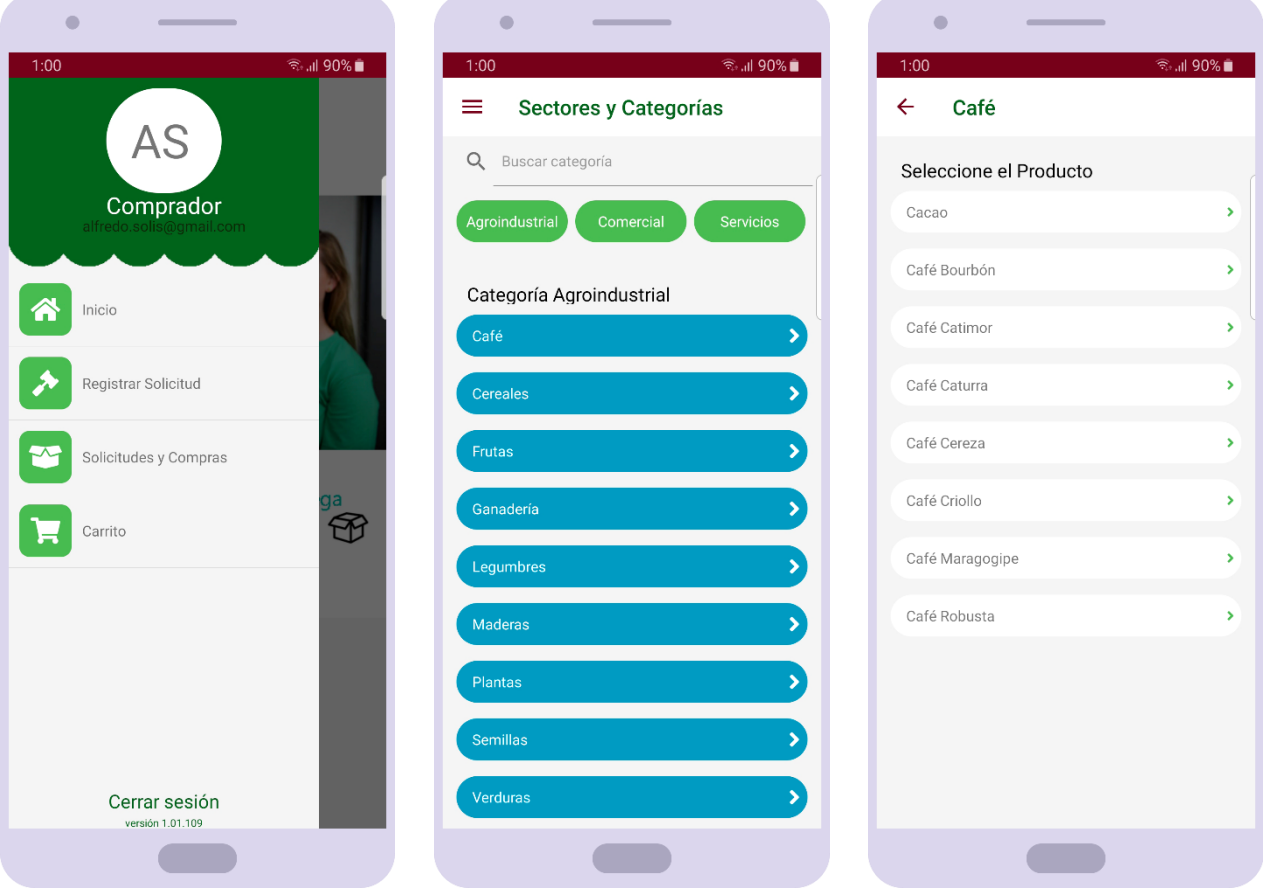

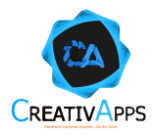

Después de seleccionar un producto, habrá que llenar los campos necesarios para registrar la solicitud:

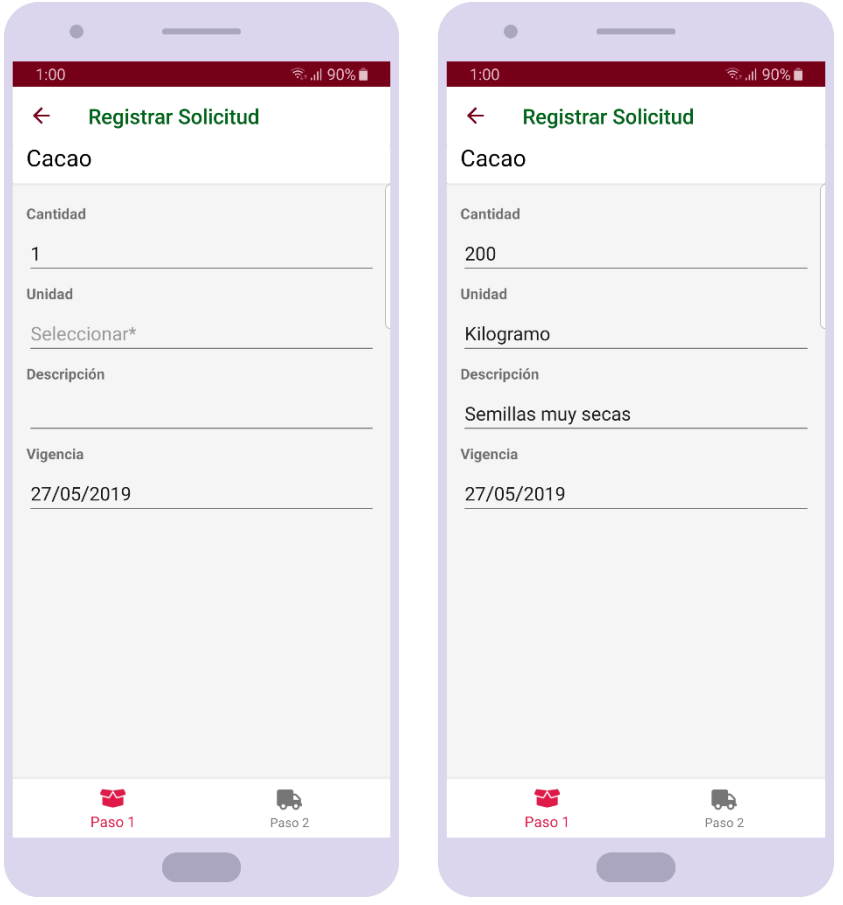

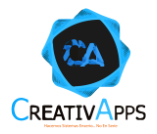

Seleccionando también una dirección de entrega (por defecto aparecerá la dirección de la organización) y presionando el botón ✓ se finalizará la creación de la solicitud:

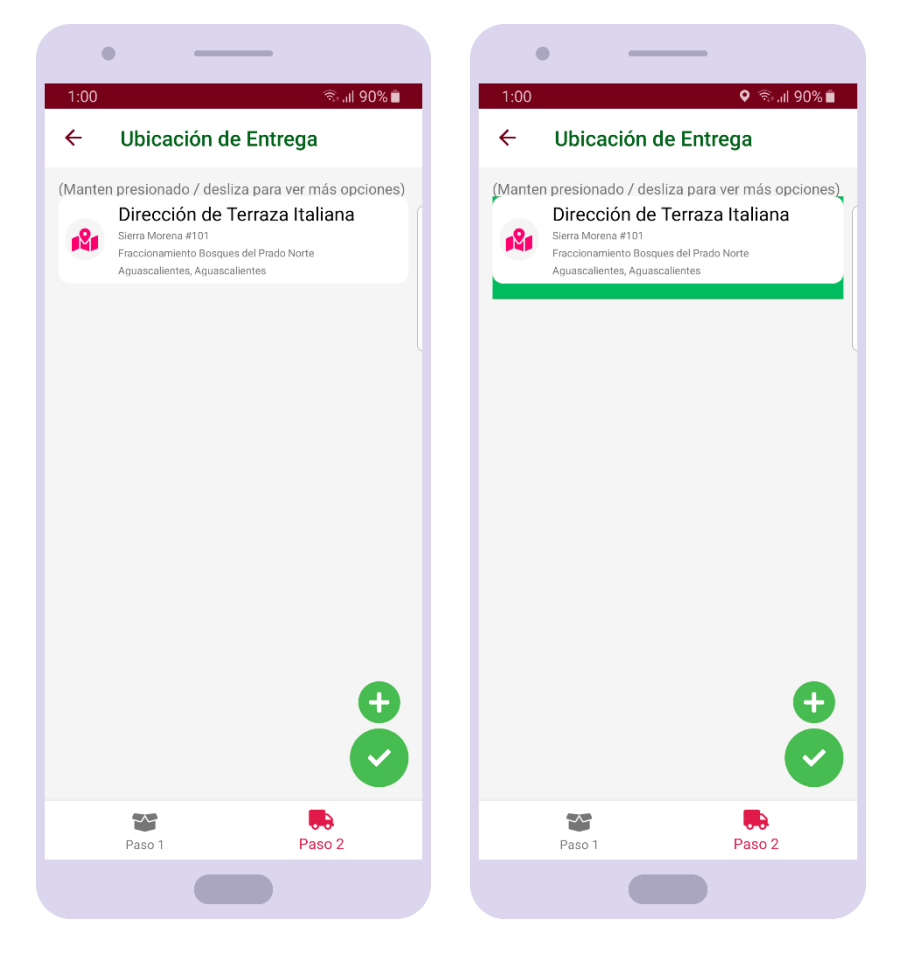

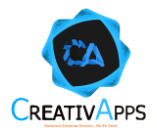

# <span id="page-19-0"></span>**Consultar Solicitudes (Pujas)**

Al presionar sobre la opción SOLICITUDES Y COMPRAS, será posible ver las solicitudes creadas por el usuario en la primera pestaña:

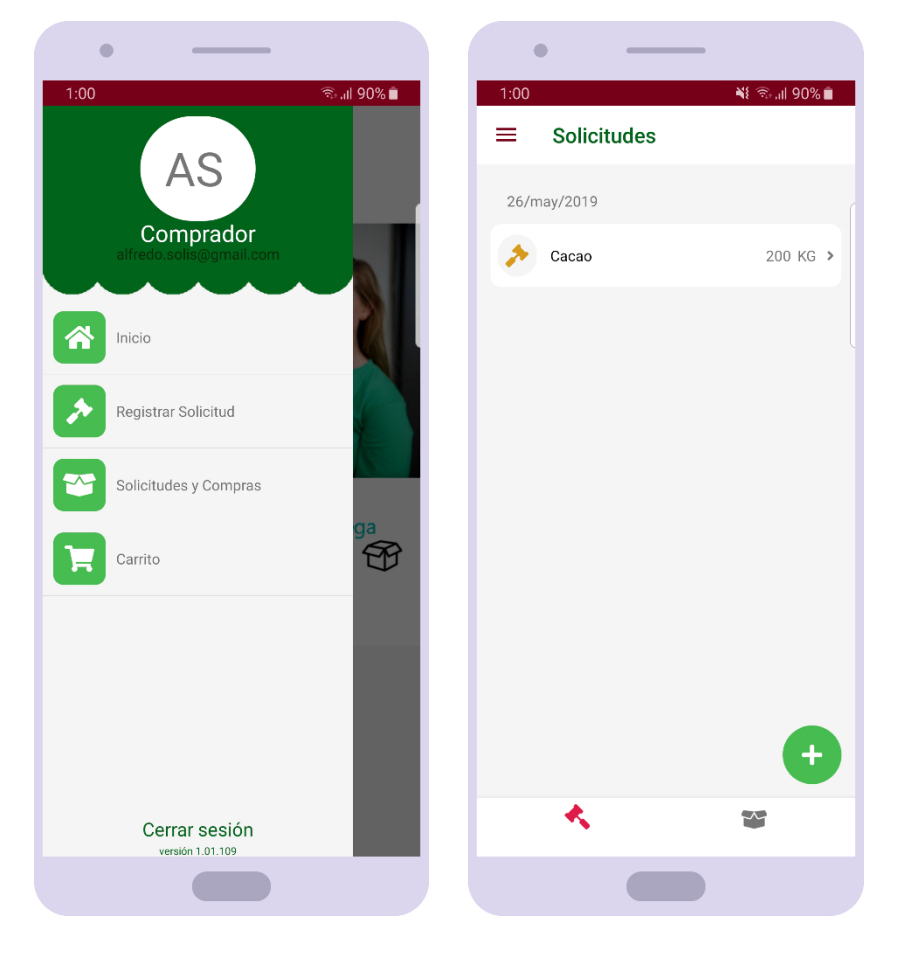

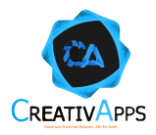

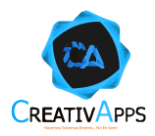

Es posible reconocer las solicitudes que han recibido alguna oferta mediante un circulo rojo, las solicitudes que han sido suspendidas con una tarjeta amarilla y las solicitudes canceladas con una tarjeta roja:

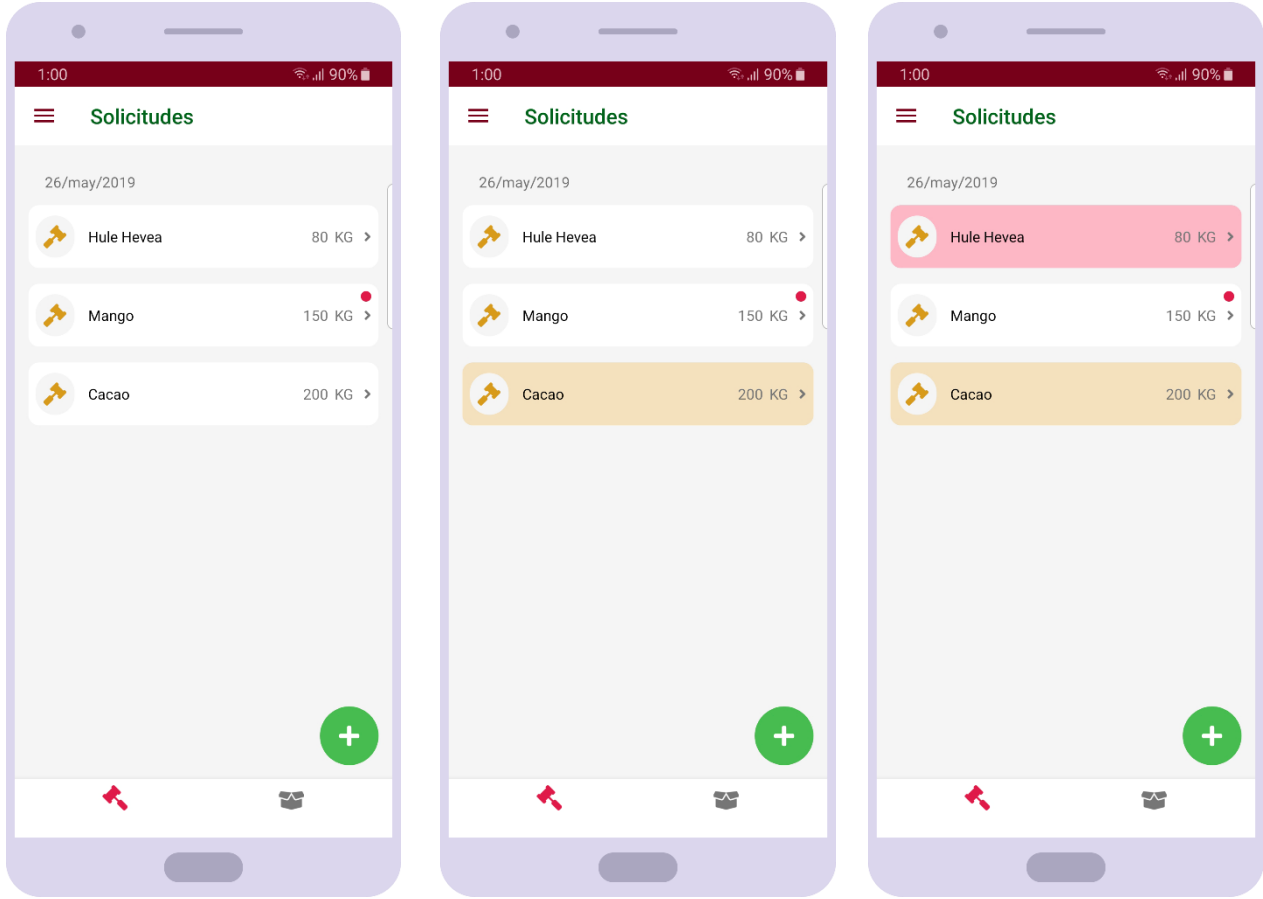

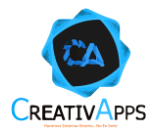

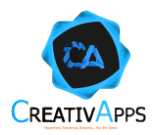

Es posible acceder al detalle de la solicitud tocando sobre la solicitud de interés, dónde aparecerán las ofertas realizadas por proveedores y los botones para CANCELAR o SUSPENDER la solicitud:

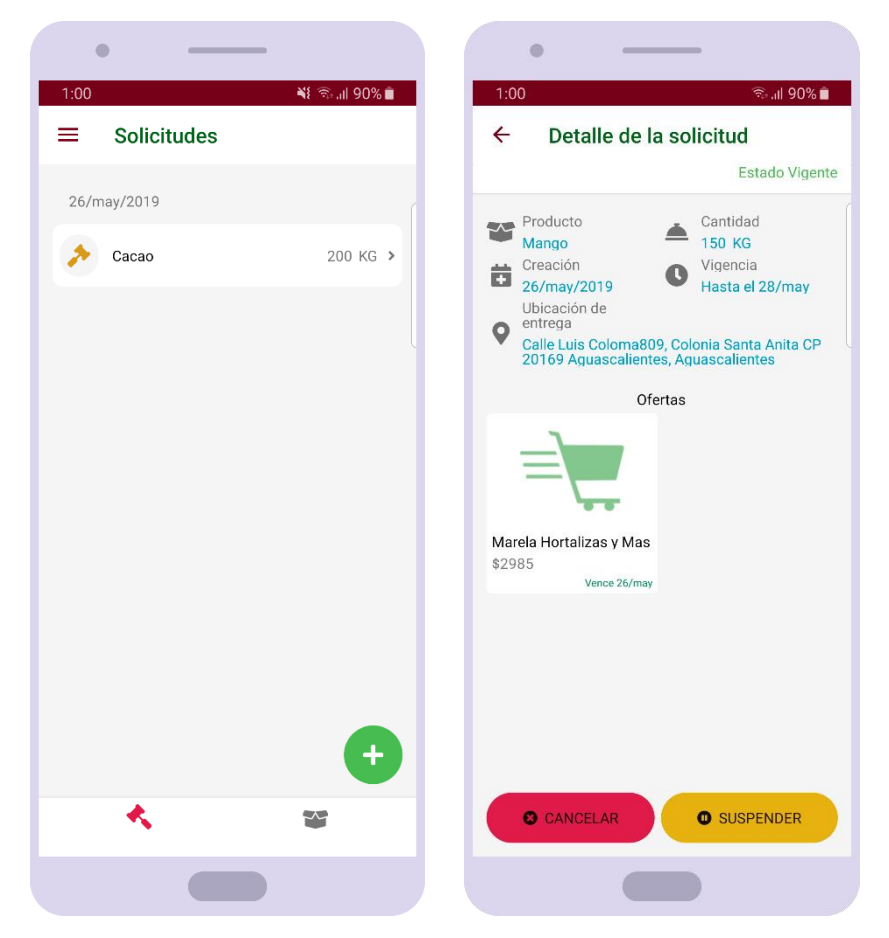

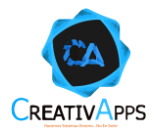

Es posible acceder al detalle de las ofertas de una solicitud presionando sobre tarjeta de la oferta de interés y ver toda su información:

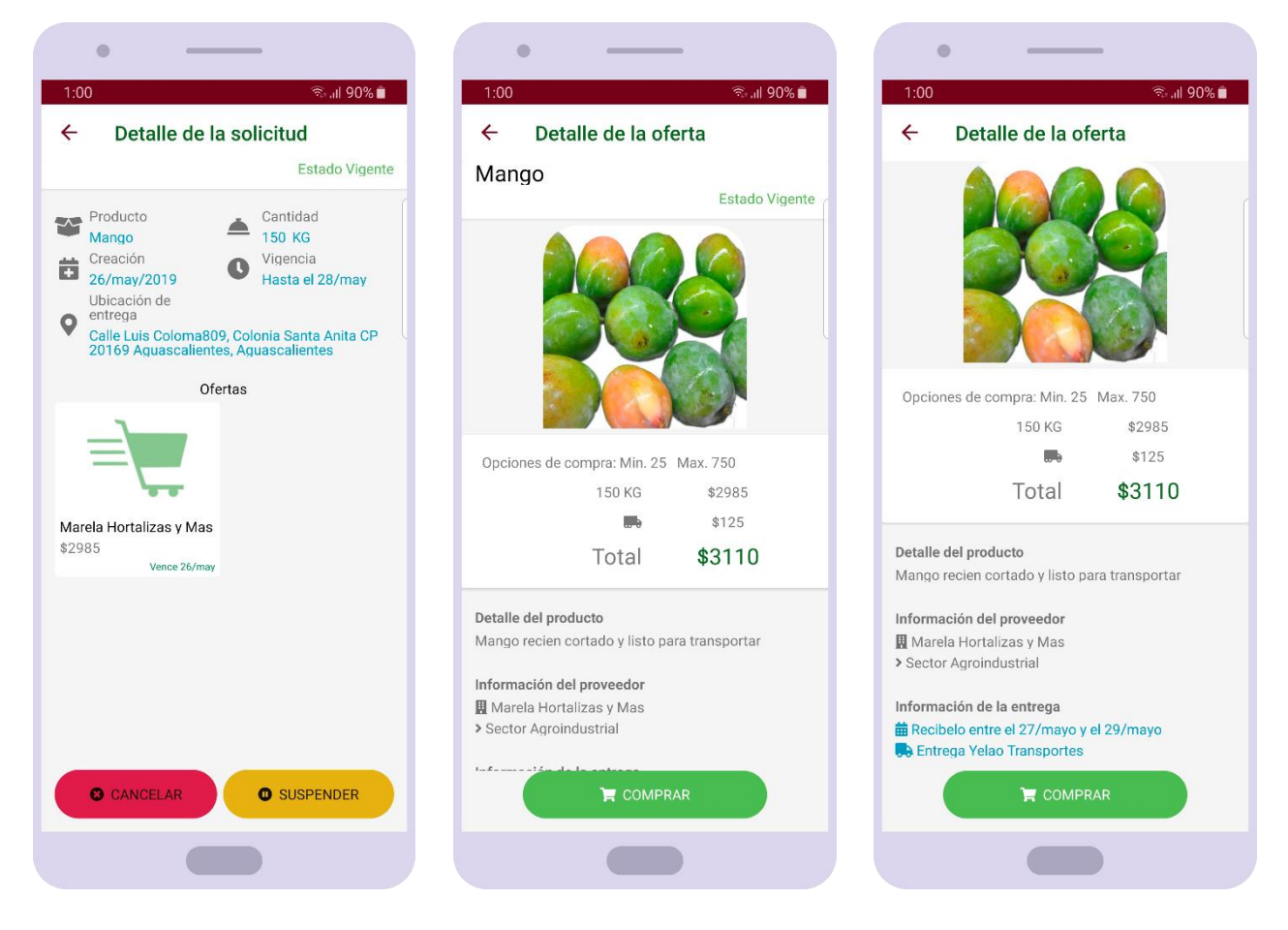

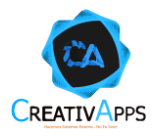

# <span id="page-25-0"></span>**Comprar Oferta(s)**

Al presionar sobre el botón COMPRAR en el detalle de una oferta, es posible seleccionar la cantidad (dentro del rango indicado por el proveedor), y al presionar ACEPTAR, será posible navegar para ver otras ofertas de esa solicitud, navegar para ver otras solicitudes y navegar al Carrito de Compras:

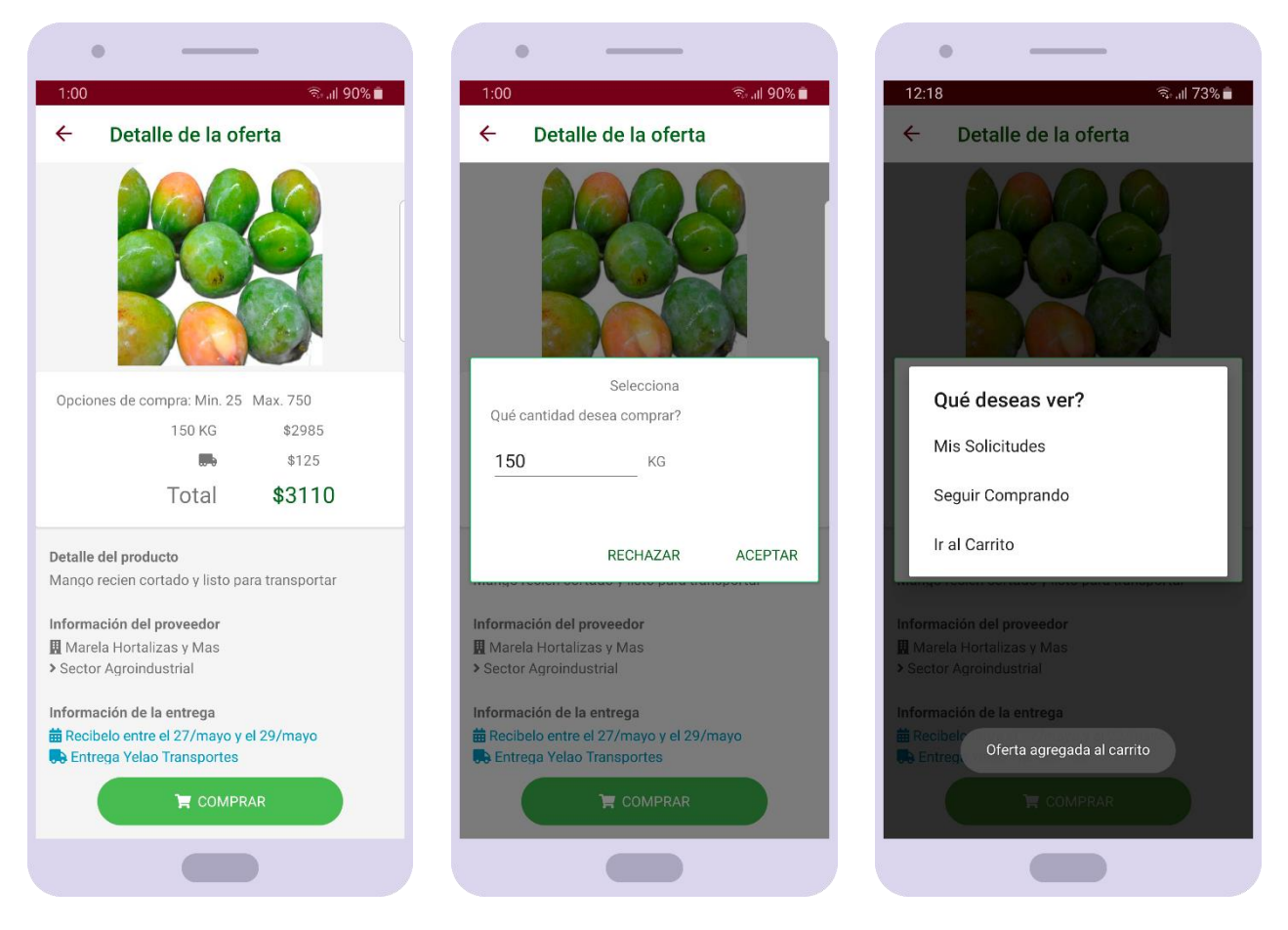

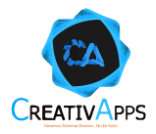

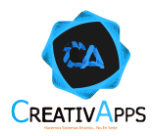

Al presionar sobre la opción CARRITO, será posible ver el carrito de compras, en la primera pestaña aparecerán las ofertas compradas y presionando el botón +, será posible ir a comprar otras ofertas:

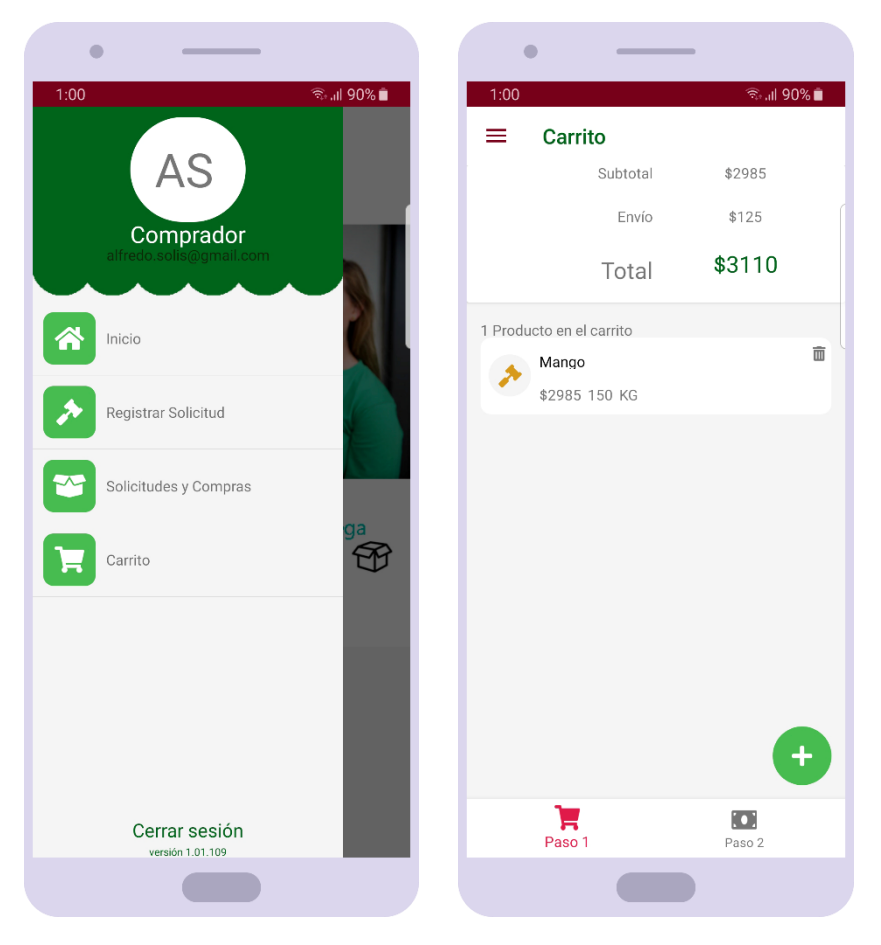

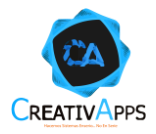

En la segunda pestaña del CARRITO deberá seleccionarse un método de pago entre los registrados o bien presionar el botón de +, para agregar un nuevo método. Cabe mencionar que esta funcionalidad está todavía simulada:

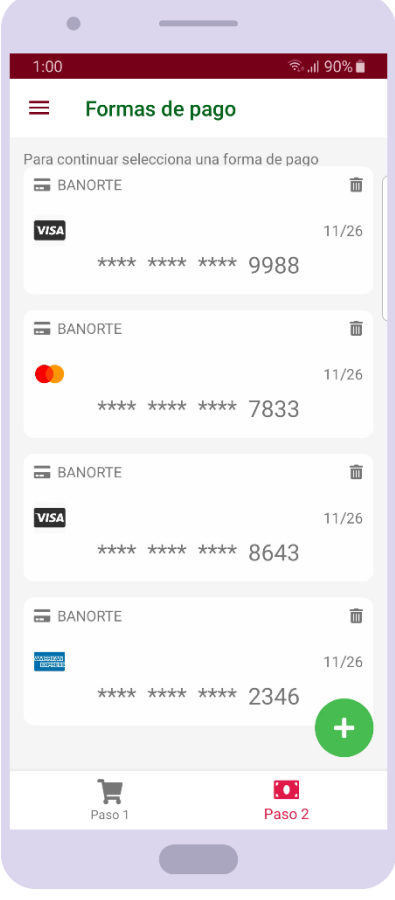

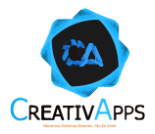

Después de seleccionar el método de pago, se mostrará un resumen del pedido antes de registrar la compra, en caso de que algo esté mal, el usuario podrá regresarse a efectuar los cambios pertinentes, de lo contrario, presionando CONFIRMAR PEDIDO, se guardará la compra:

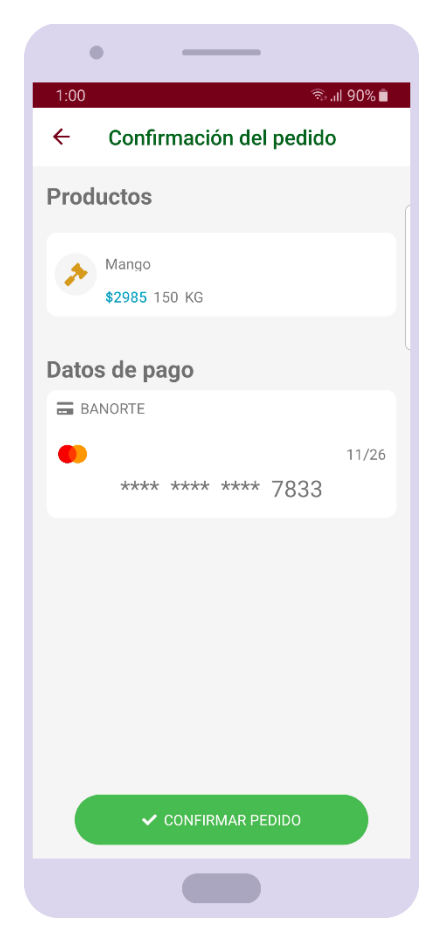

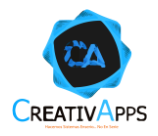

## <span id="page-30-0"></span>**Consultar Compras**

Al presionar sobre la opción SOLICITUDES Y COMPRAS, será posible ver las compras realizadas por el usuario en la segunda pestaña:

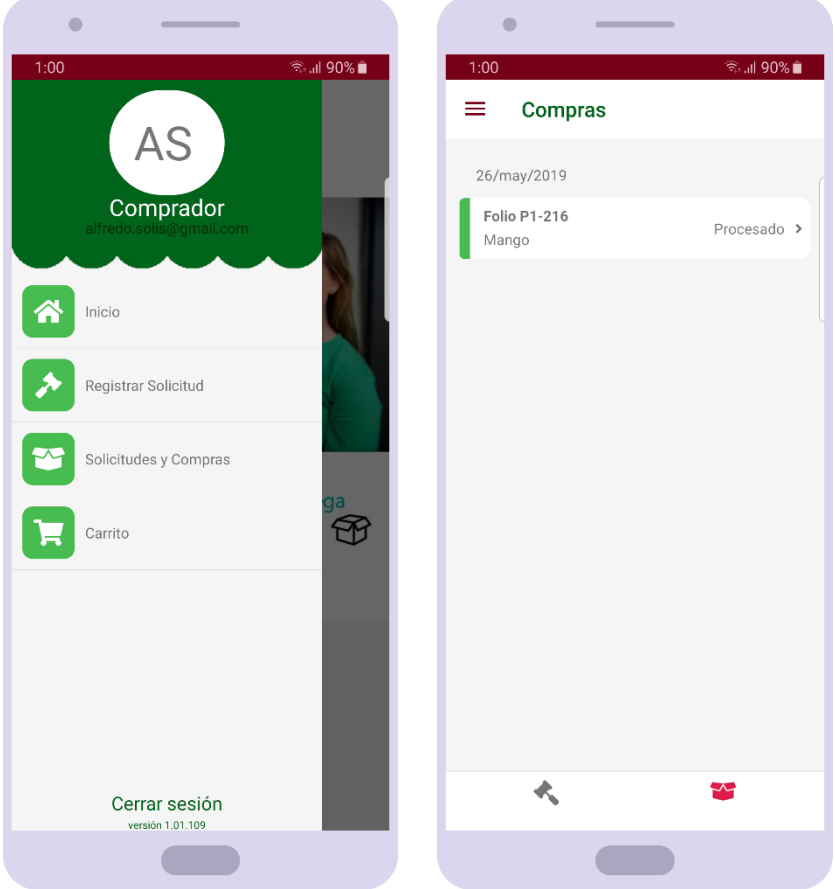

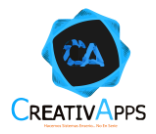

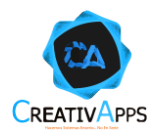

Al presionar sobre la tarjeta de una compra será posible acceder a su detalle dónde será visible el estado de la compra, su información incluyendo la lista de órdenes de entrega que la conformen y la posibilidad de cancelar el pedido en el botón del mismo nombre si, y sólo si, el transportista todavía no recoge la mercancía:

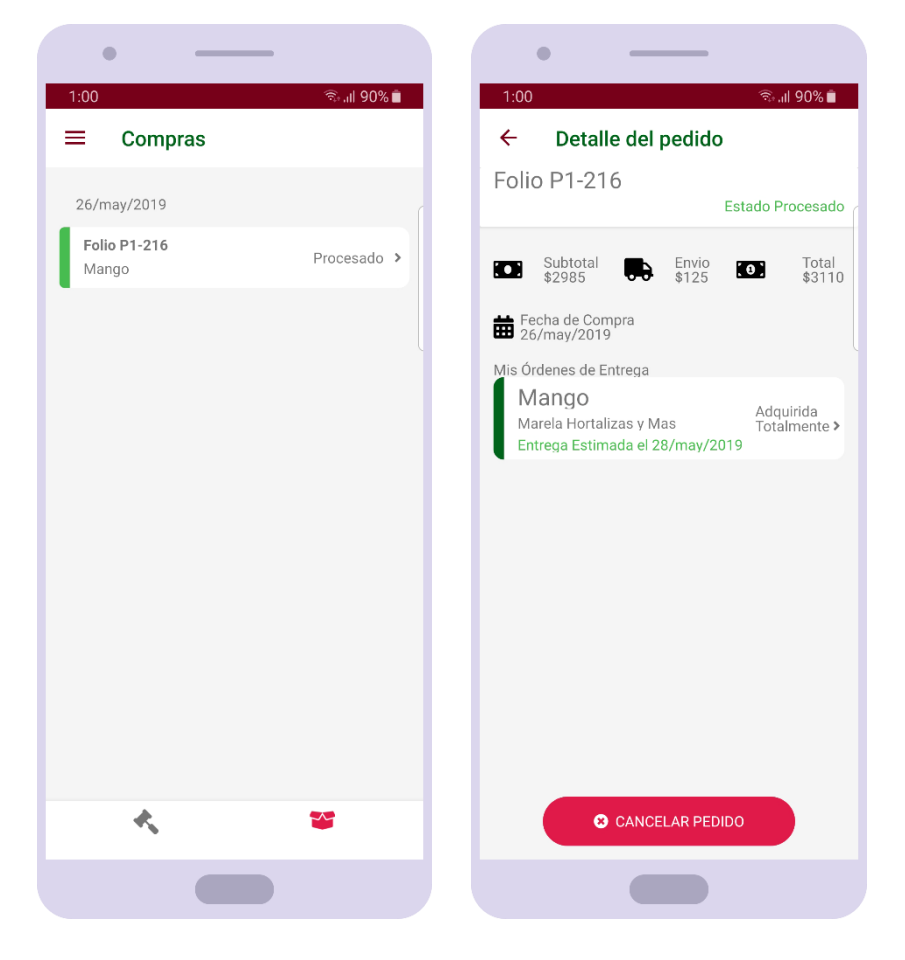

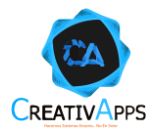

Al presionar sobre la tarjeta de una orden de entrega será posible acceder al detalle de la misma para ver toda su información:

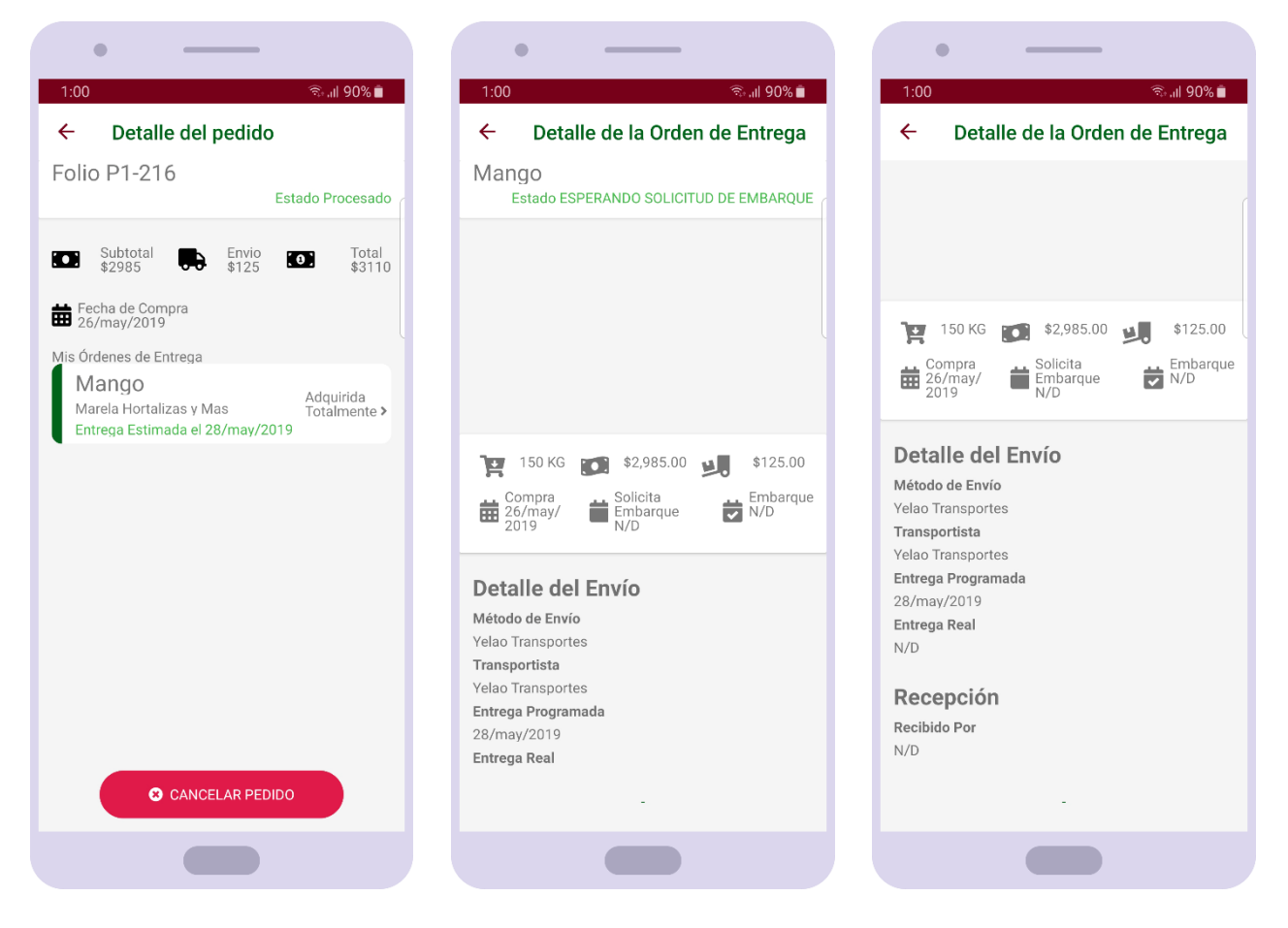

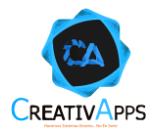

# <span id="page-34-0"></span>**Registrar una Ubicación de Entrega**

En la segunda pestaña de del registro de una solicitud, aparece para seleccionar una ubicación de entrega, así como el botón +, que al presionarlo mostrará los campos necesarios para registrar la ubicación deseada, presionando el botón del pin, será posible posicionarse en las coordenadas del dispositivo móvil, o bien, se puede registrar cualquier otra dirección ingresando el código postal:

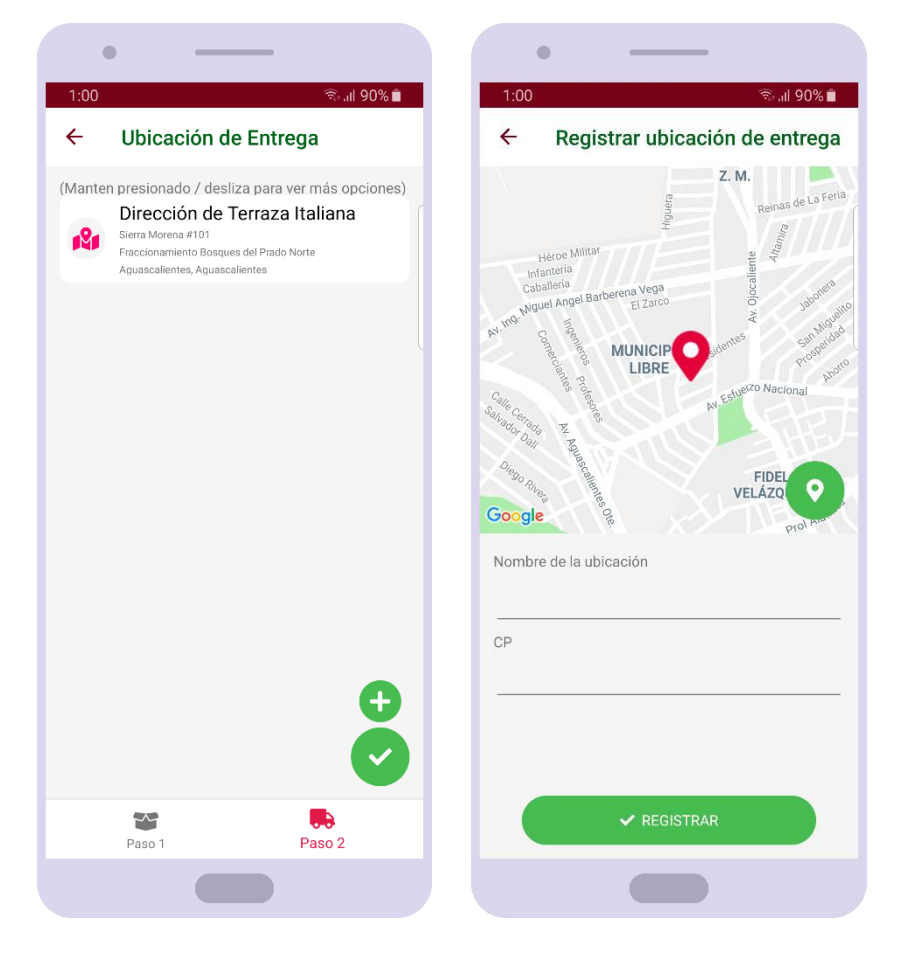

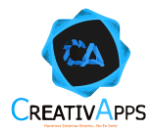

Después de ingresar un código postal válido se llenarán los campos de Estado, Municipio y la lista de Fraccionamientos seleccionables. Conforme se valla completando la dirección, el pin se irá moviendo en el mapa para corroborar la ubicación deseada, en caso de no ser correcta, el usuario podrá afinarla moviendo manualmente el pin, y cuándo esté seguro podrá presionar el botón de REGISTRAR:

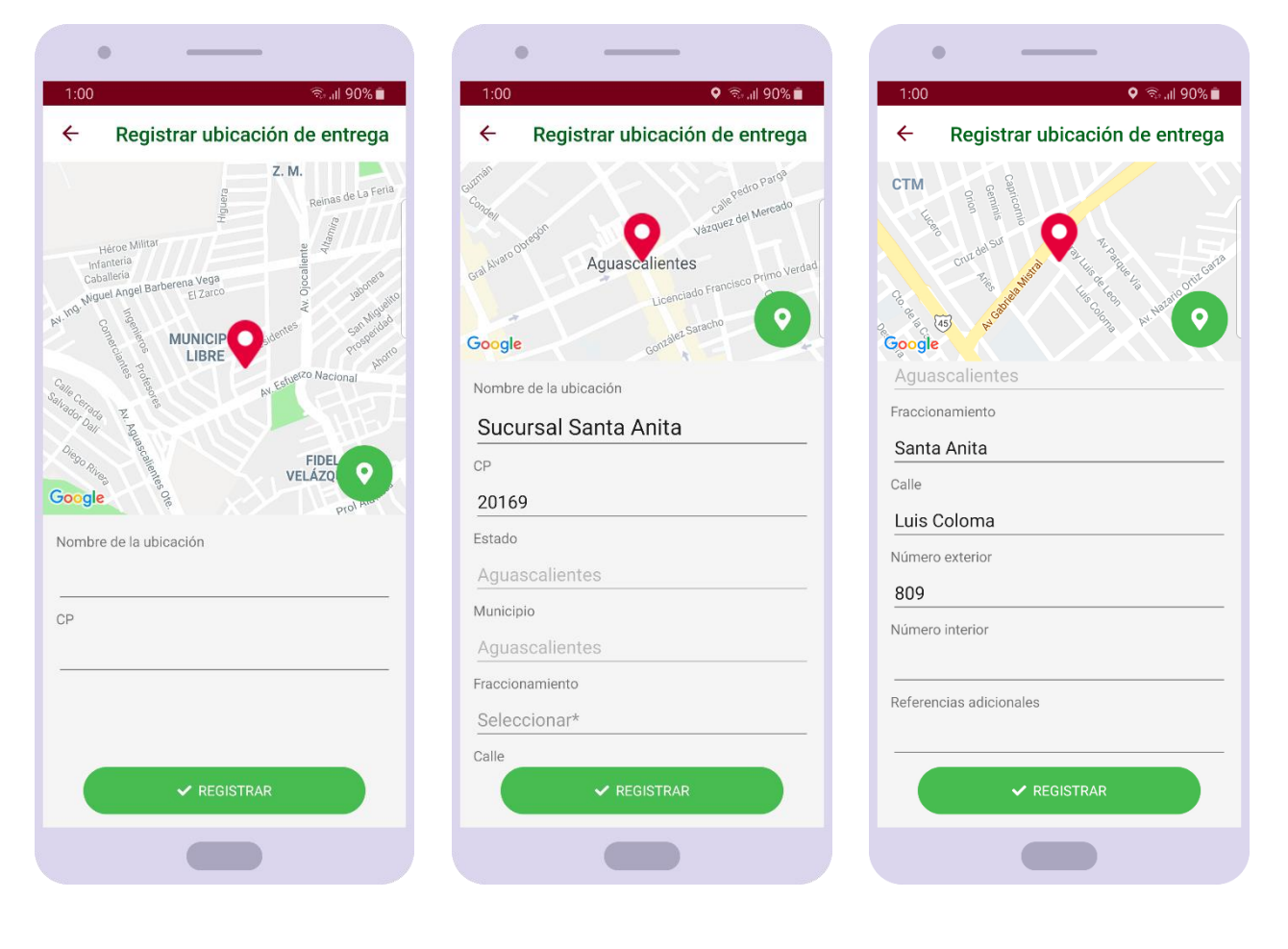
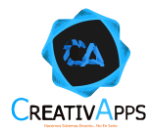

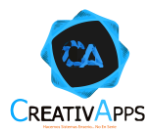

Después de registrar la ubicación esta se verá reflejada en la lista de ubicaciones seleccionables:

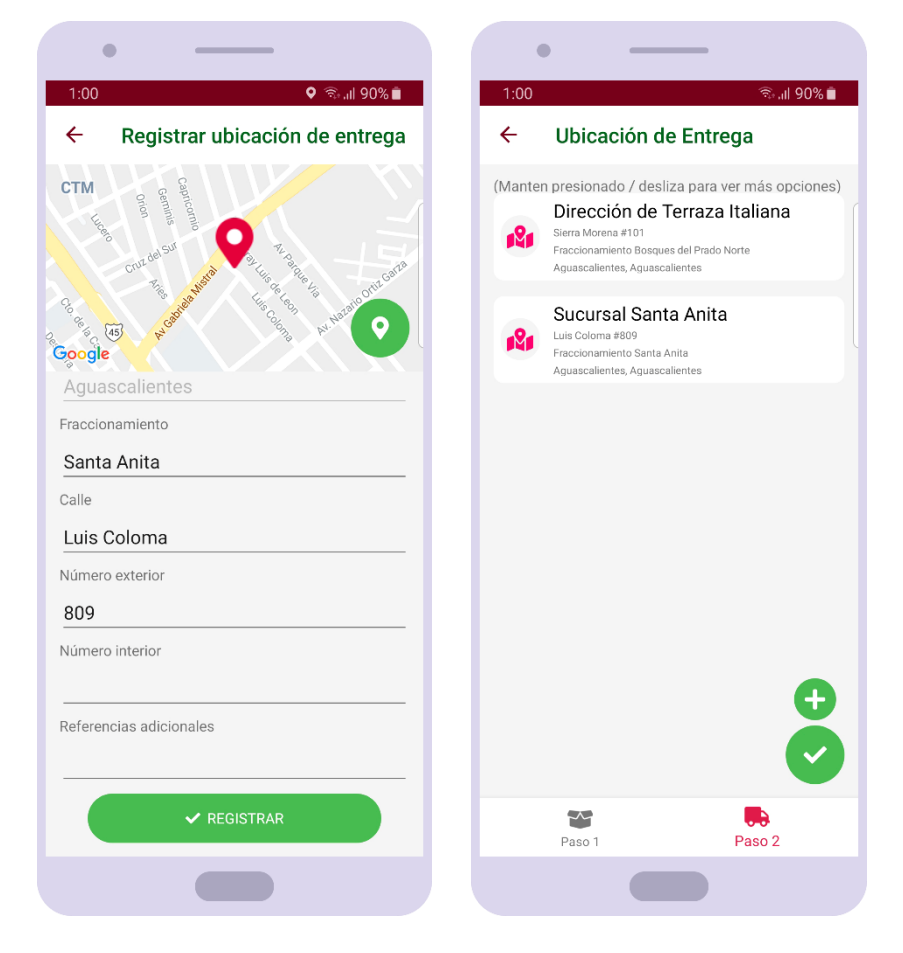

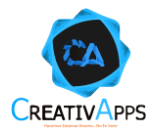

# **Eliminar o Modificar una Ubicación de Entrega**

En la segunda pestaña de del registro de una solicitud, aparece para seleccionar una ubicación de entrega; manteniendo presionado sobre la tarjeta de una ubicación se mostrarán opciones adicionales, en ellas se puede presionar ELIMINAR y la ubicación desaparecerá:

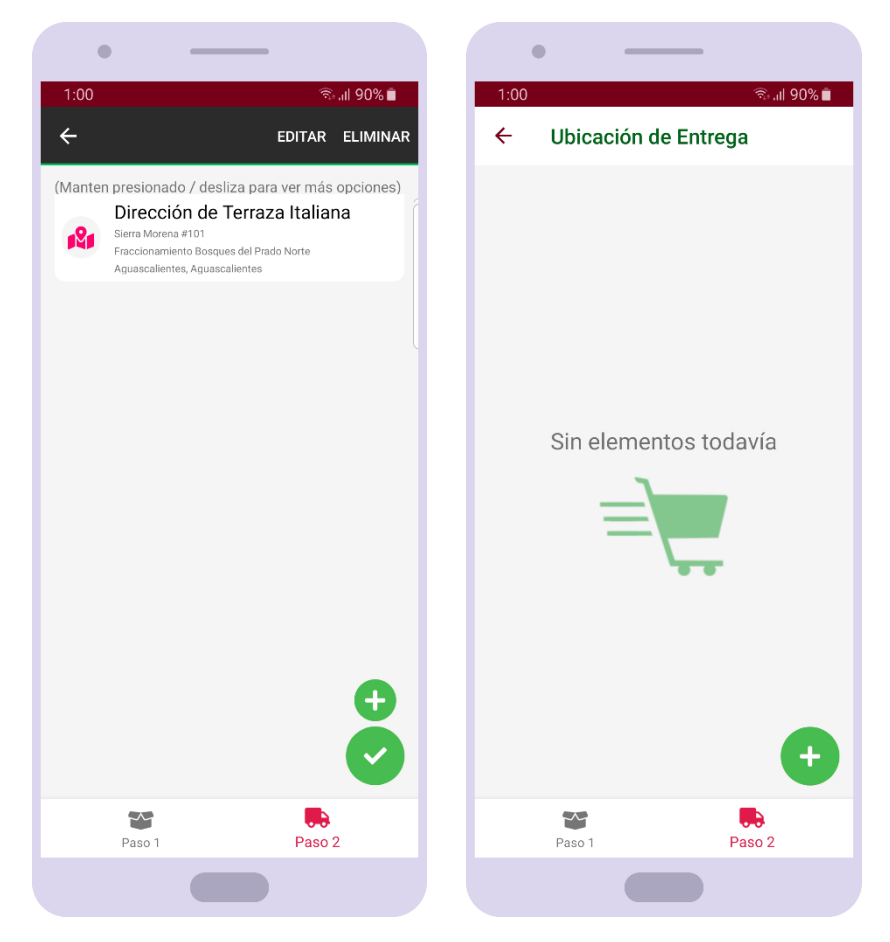

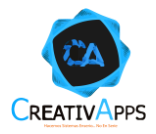

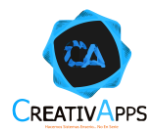

En la segunda pestaña de del registro de una solicitud, aparece para seleccionar una ubicación de entrega; manteniendo presionado sobre la tarjeta de una ubicación se mostrarán opciones adicionales, en ellas se puede presionar MODIFICAR y se cargarán todos los datos de la ubicación de entrega para que el usuario pueda efectuar los cambios que considere pertinentes y al final presionar GUARDAR:

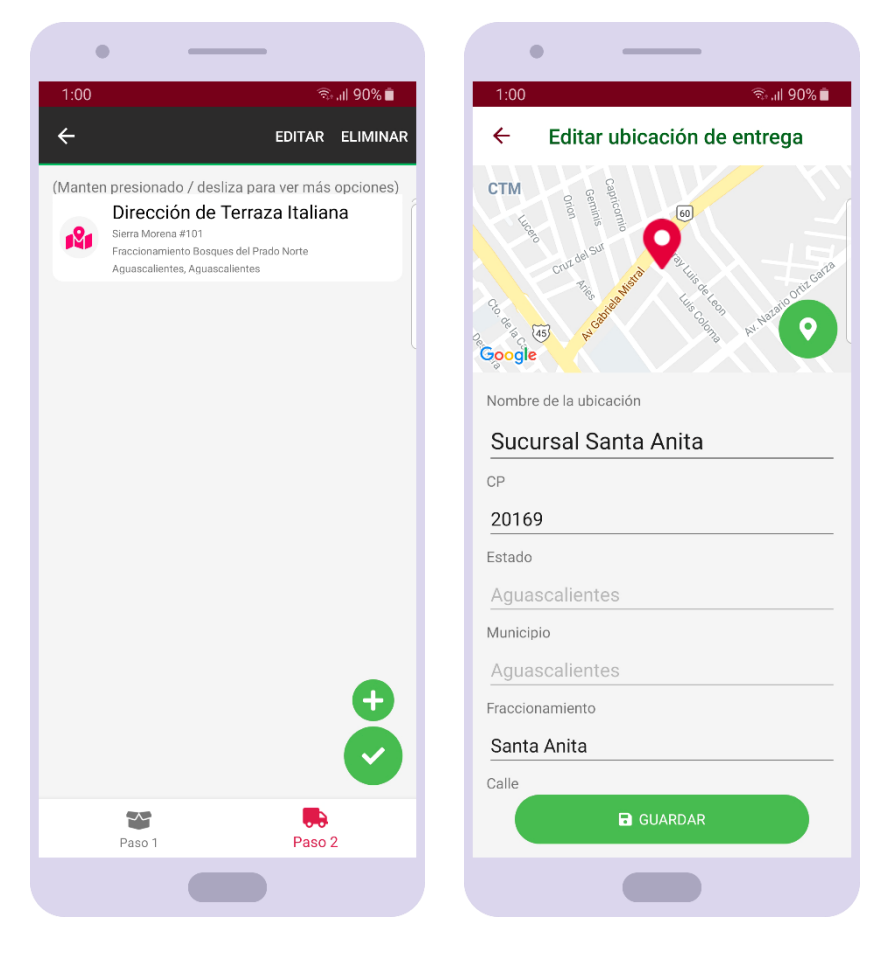

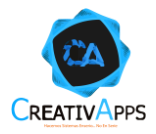

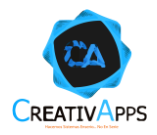

# **Proveedor**

Después de iniciar sesión, si el usuario es un proveedor, observará en pantalla un pequeño tutorial que le describe las acciones que puede efectuar dentro de la aplicación y cómo hacerlas:

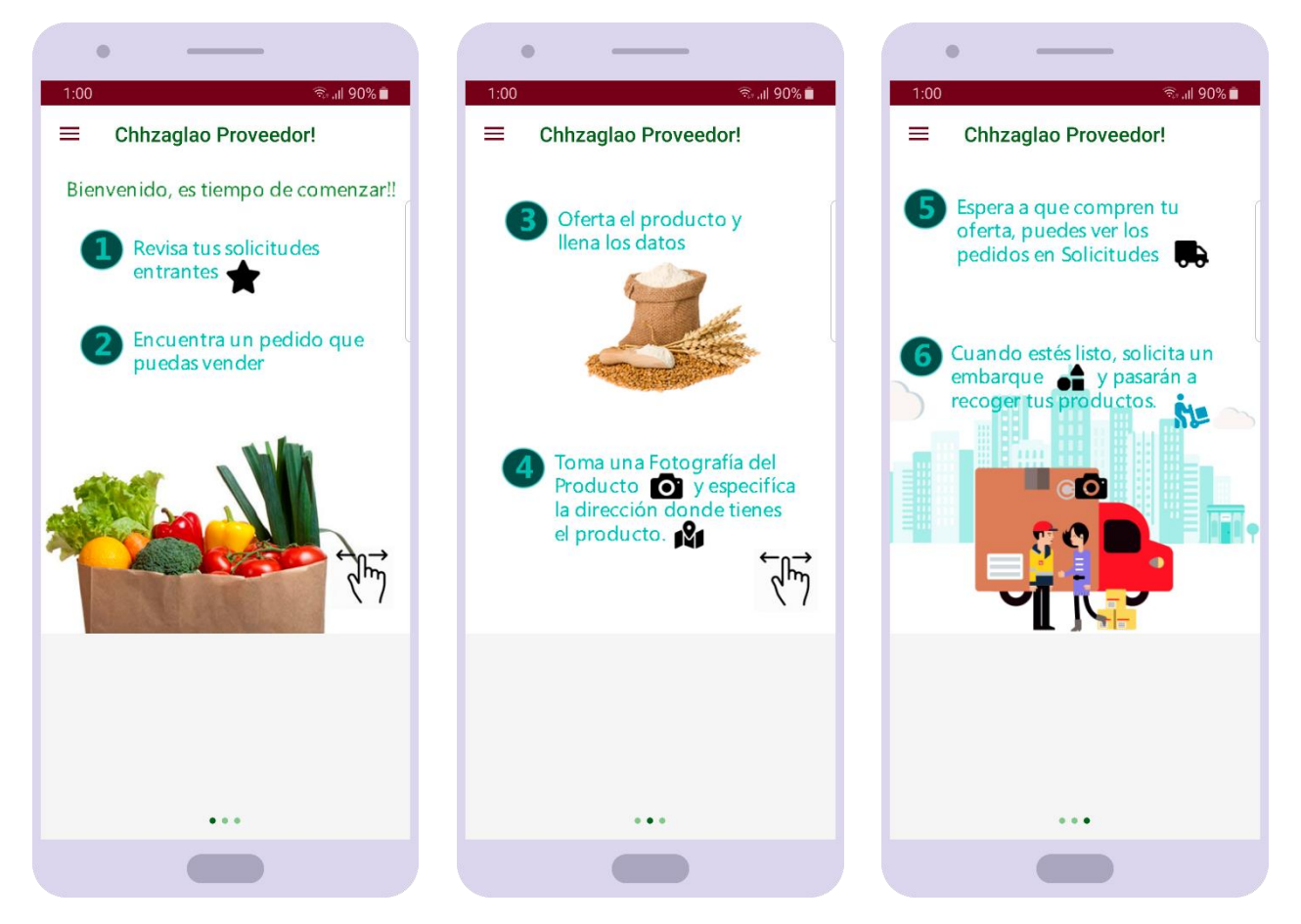

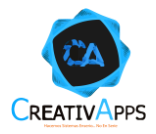

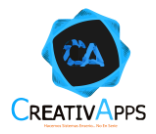

A continuación, se muestra el menú de opciones del comprador:

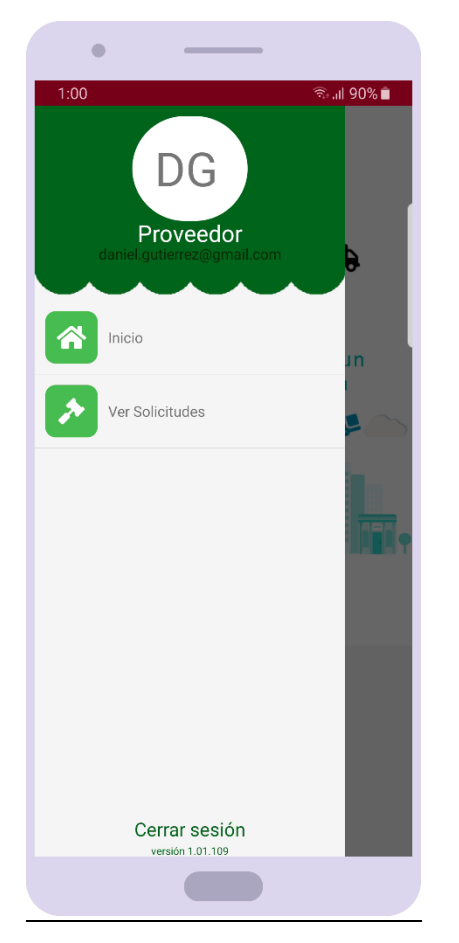

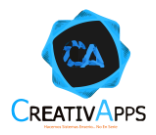

# **Consultar Solicitudes (Pujas)**

Al presionar sobre la opción VER SOLICITUDES, será posible ver las solicitudes hechas por compradores y las cuales puede ofertar el proveedor, porque son del sector al que pertenece su organización (agroindustrial, comercial o servicios):

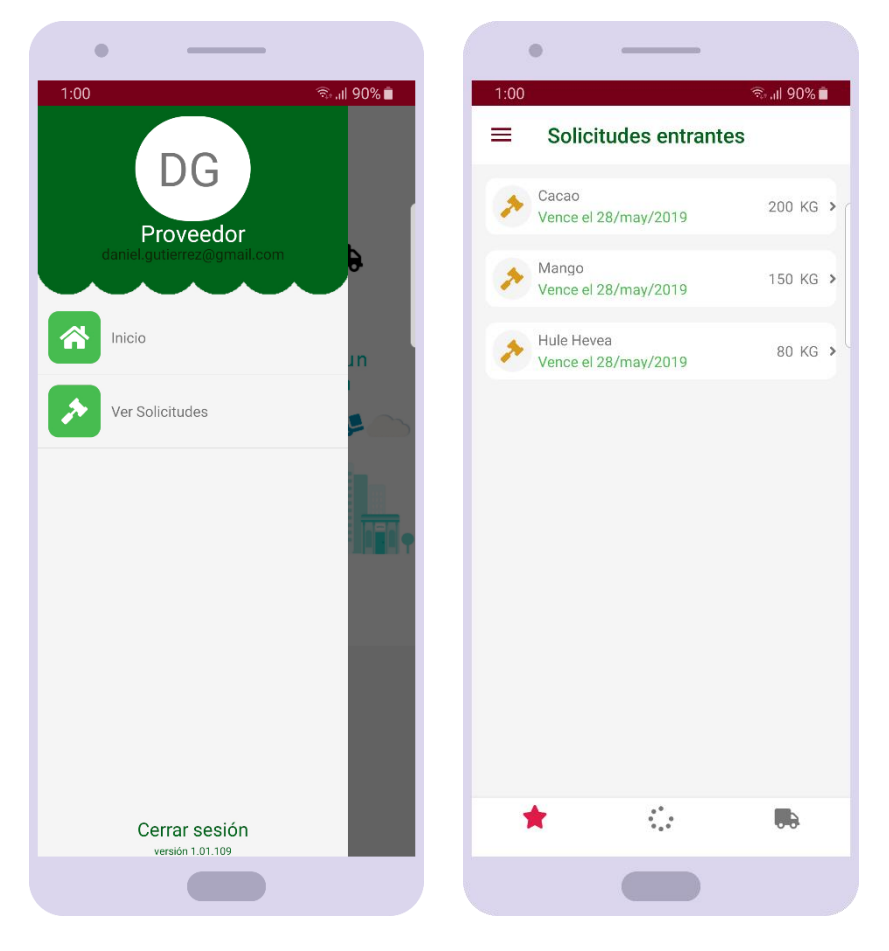

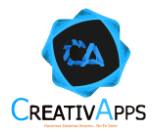

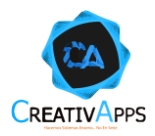

En la segunda pestaña de VER SOLICITUDES aparecerán las solicitudes que están en curso, a las cuales ha ofertado el proveedor, alternando entre las vigentes con el botón OFERTADAS y las canceladas o suspendidas con el botón CANCELADAS / SUSP:

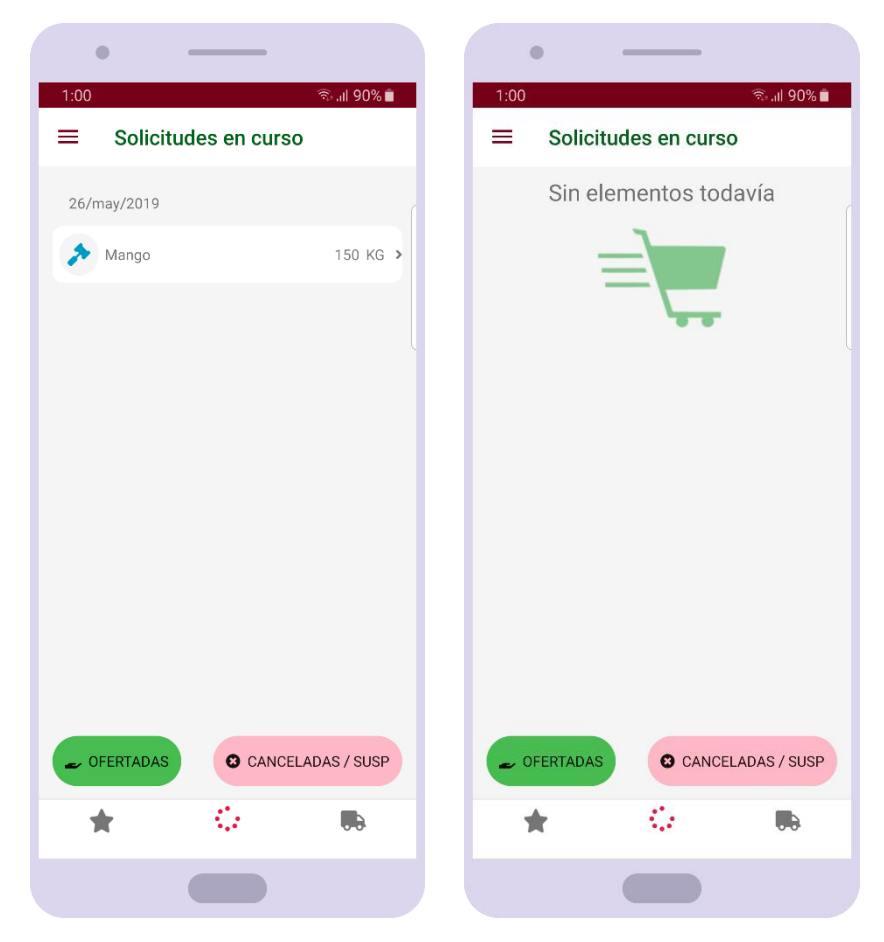

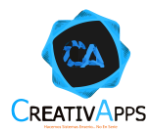

Es posible acceder al detalle de la solicitud tocando sobre la solicitud de interés, en la primera o segunda pestaña:

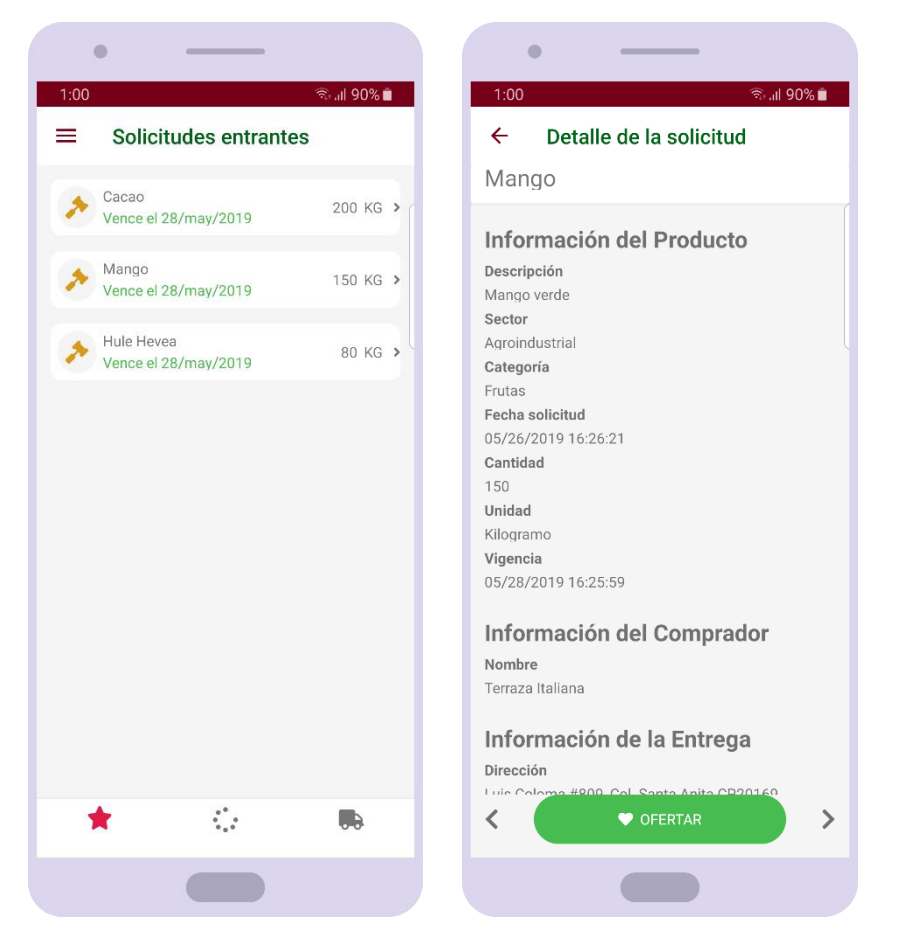

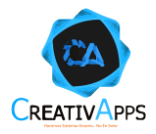

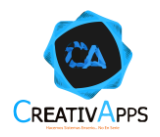

# **Registrar una Oferta para una Solicitud**

Al presionar sobre el botón de OFERTAR en el detalle de una solicitud, se mostrarán los campos necesarios para llevar a cabo el registro de la oferta:

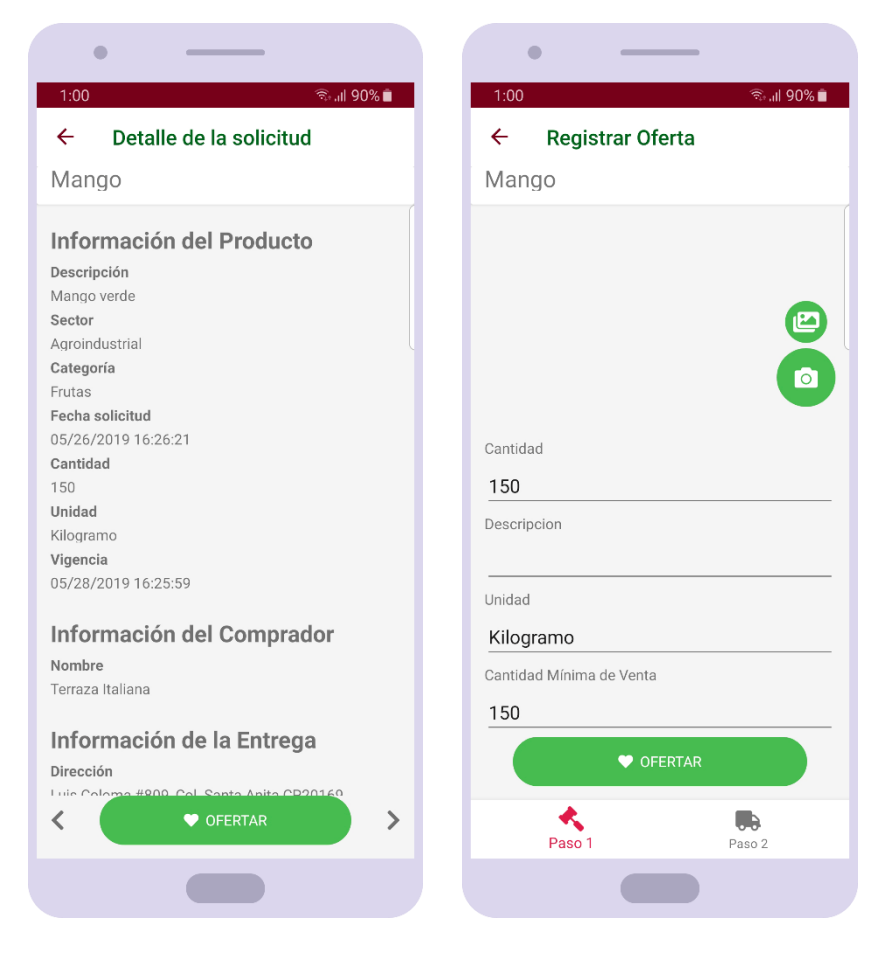

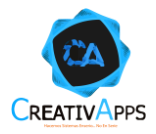

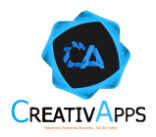

A continuación, se muestran todos los datos que se le piden al usuario, dónde COSTO DE ENVÍO y DÍAS HÁBILES PARA ENTREGAR sólo se piden al seleccionar YELAO TRANSPORTES como el método de entrega:

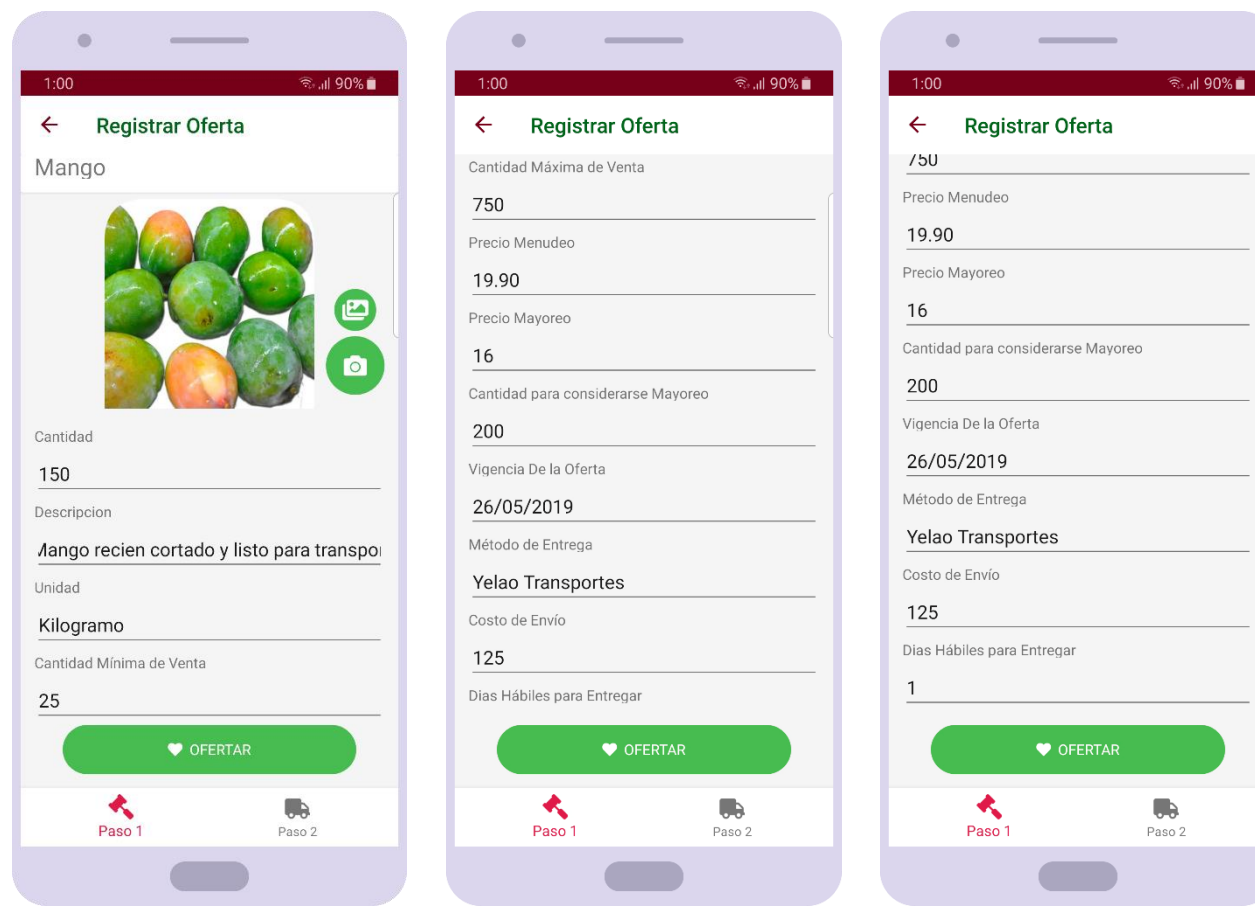

 $\overline{a}$ 

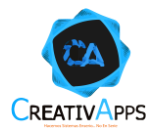

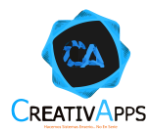

En la segunda pestaña habrá que seleccionar la ubicación en la cuál deberá recogerse (embarcar) la mercancía y presionar el botón ✓ para registrar la oferta:

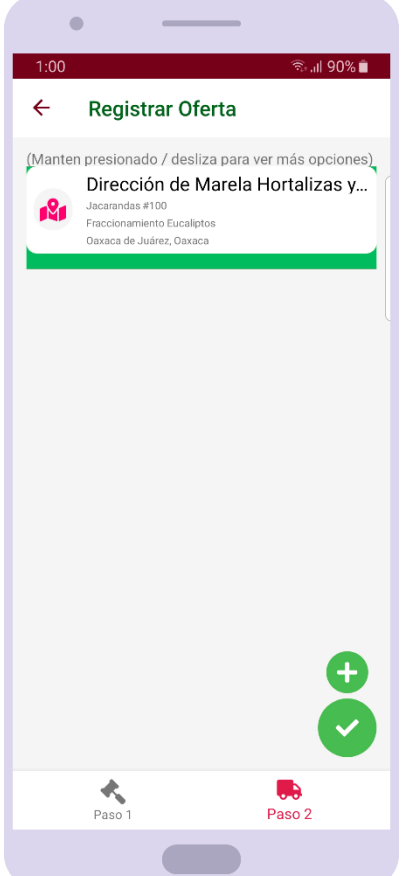

Nota: Estas ubicaciones siguen el mismo comportamiento para Registrar, Eliminar y Modificar mostrado en las secciones correspondientes de este manual.

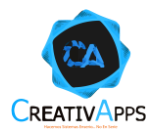

# **Consultar Ventas**

Al presionar sobre la opción VER SOLICITUDES, en la tercera pestaña aparecerán las ventas efectuadas por el proveedor:

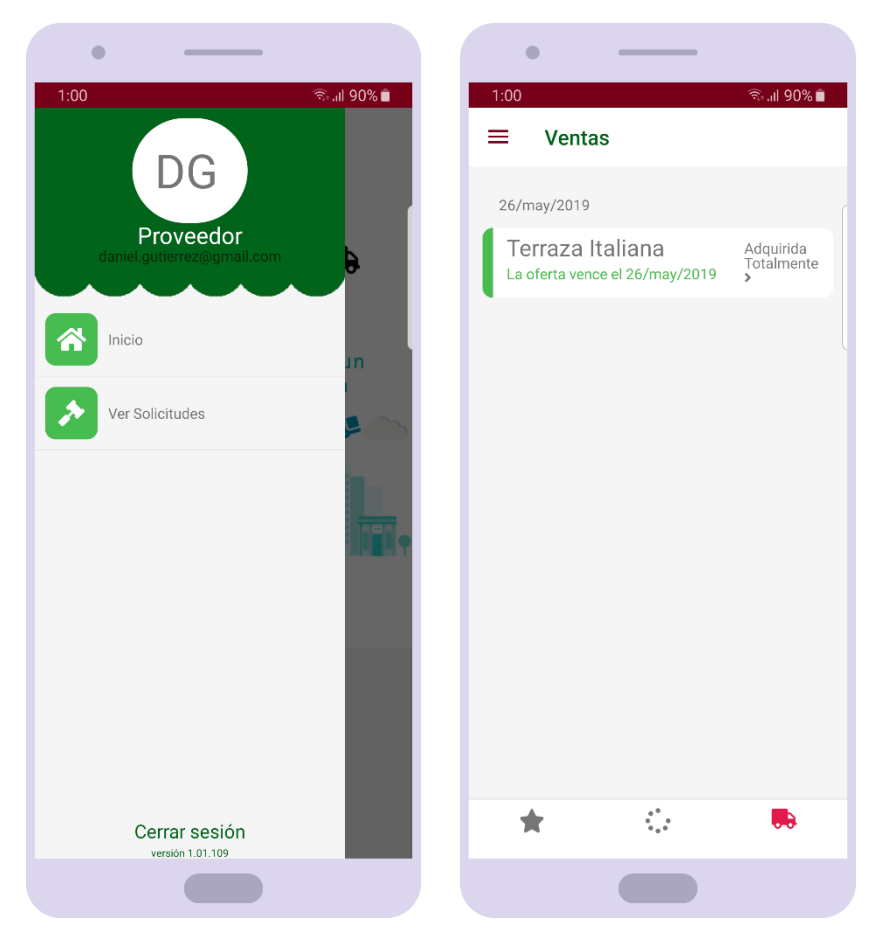

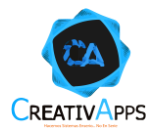

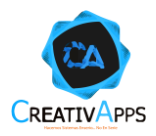

Es posible acceder al detalle de la venta tocando sobre la venta de interés, dónde, de ser posible, al usuario le aparecería el botón SOLICITAR EMBARQUE para indicar que la mercancía está lista para ser recogida por un transportista:

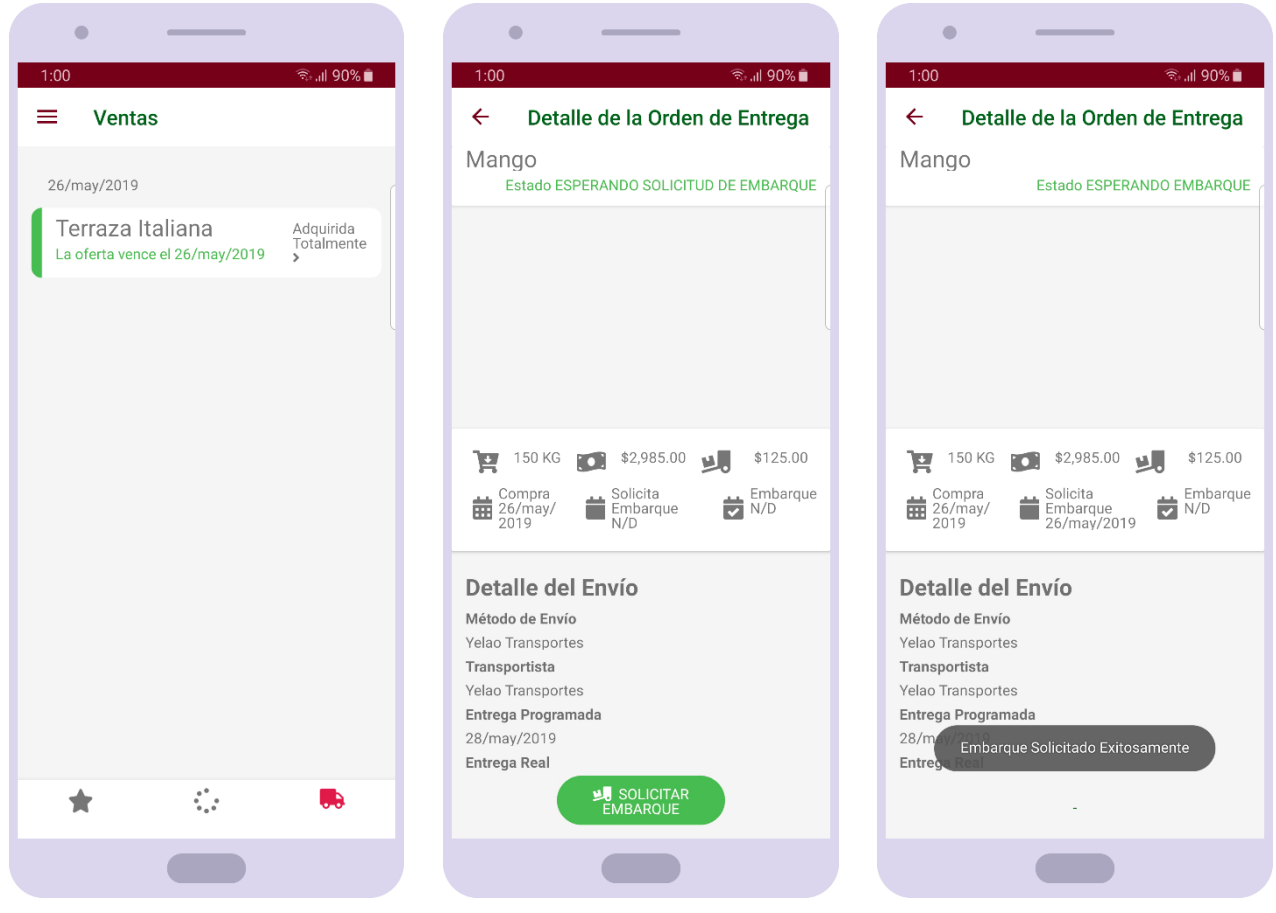

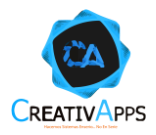

# **Transportista**

Después de iniciar sesión, si el usuario es un proveedor, observará en pantalla un pequeño tutorial que le describe las acciones que puede efectuar dentro de la aplicación y cómo hacerlas:

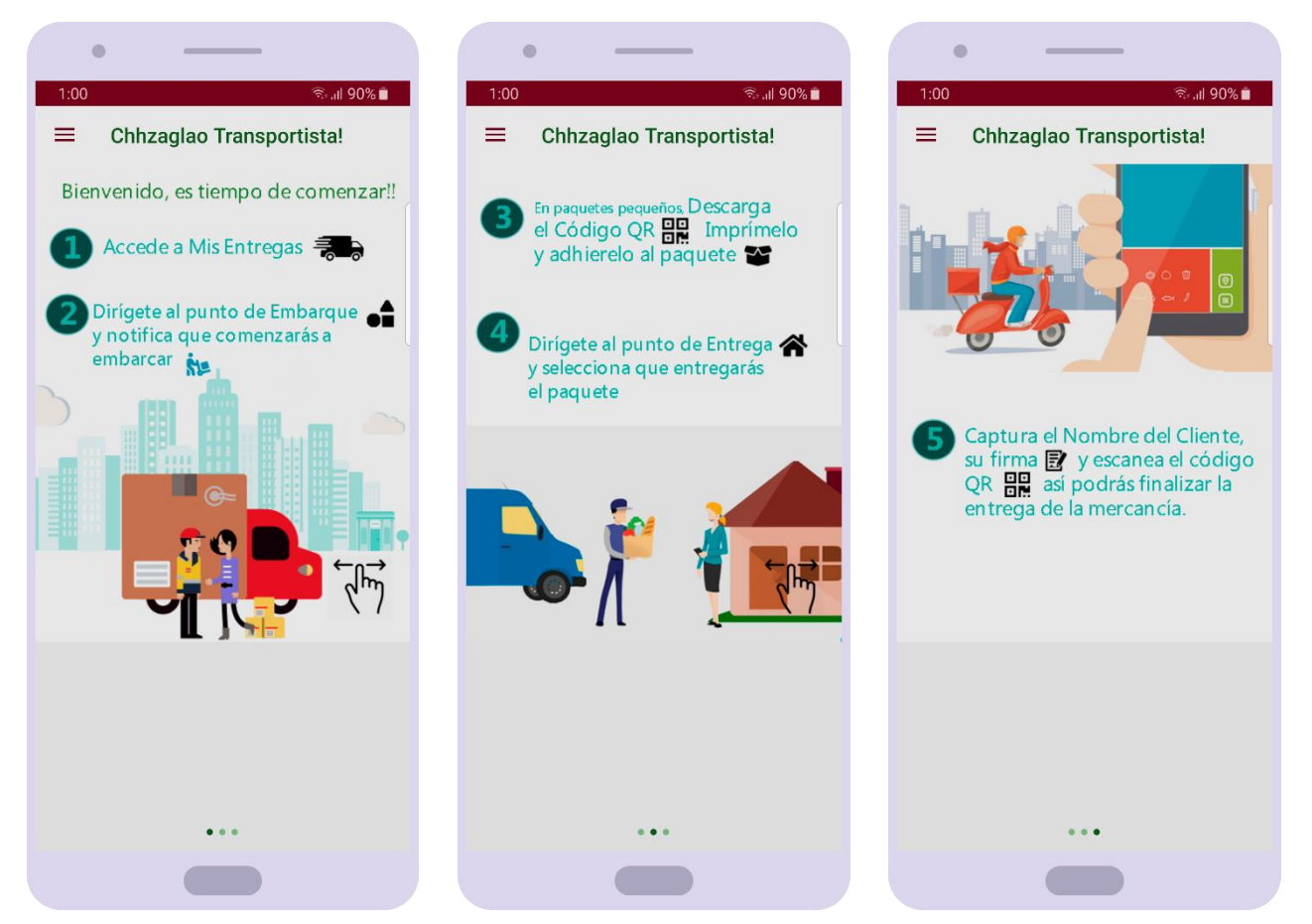

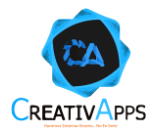

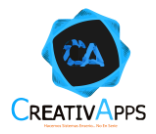

A continuación, se muestra el menú de opciones del comprador:

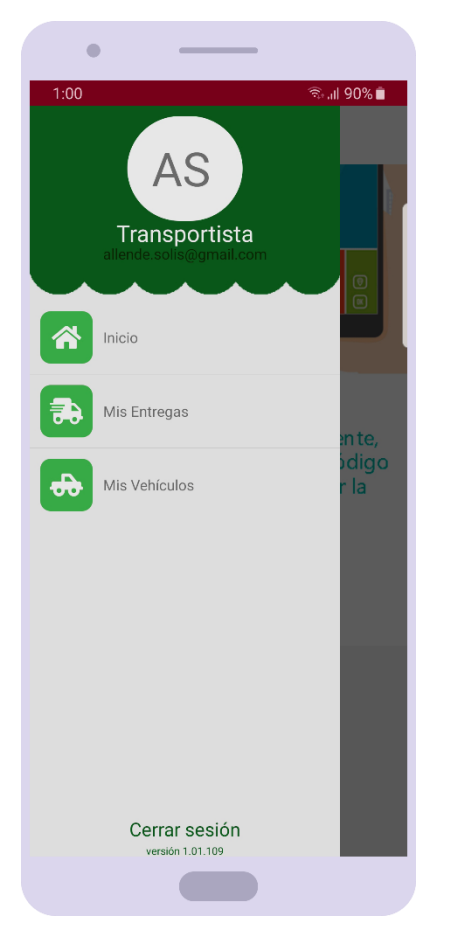

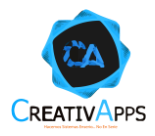

# **Consultar Vehículos de Servicio**

Al presionar sobre la opción MIS VEHÍCULOS, se mostrarán los vehículos que pertenecen al transportista en caso de que tenga alguno:

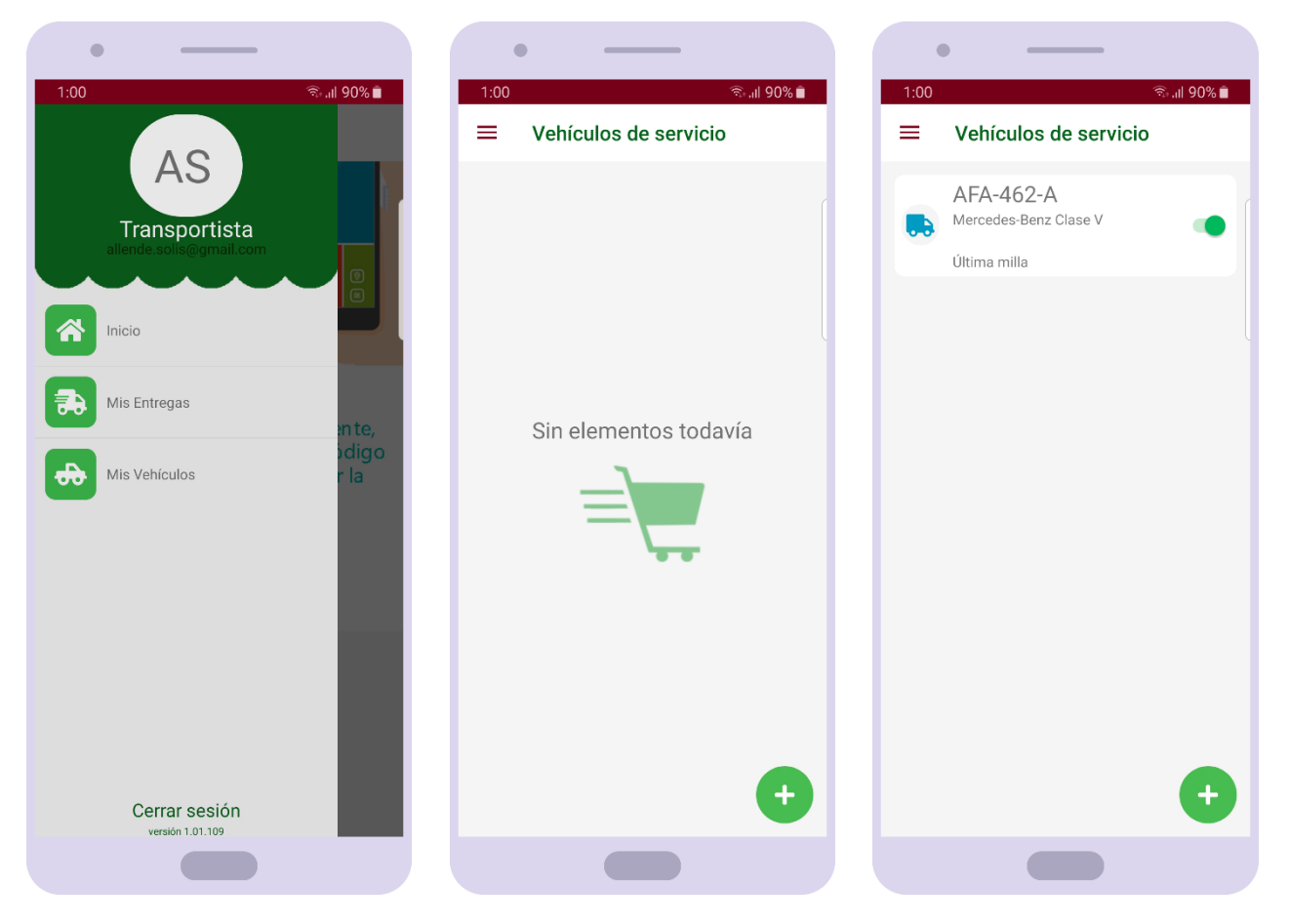

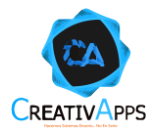

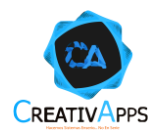

# **Registrar un Vehículo de Servicio**

Dentro de la opción MIS VEHÍCULOS, al presionar el botón + aparecerán los campos necesarios para registrar un vehículo de servicio:

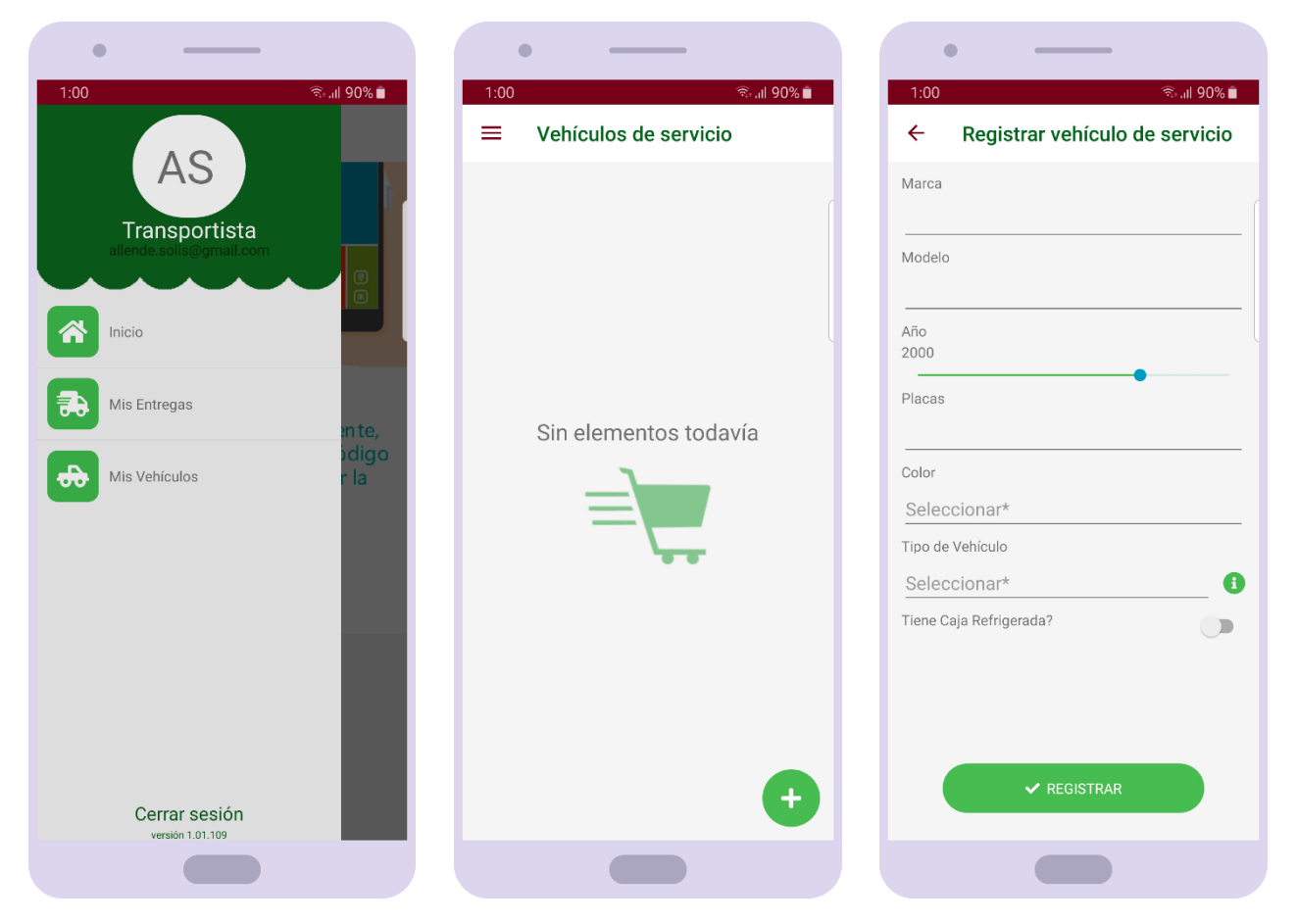

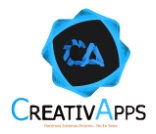

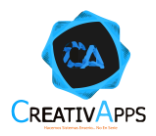

Al seleccionar el tipo de vehículo es posible presionar el botón de información para acceder a las características de cada uno:

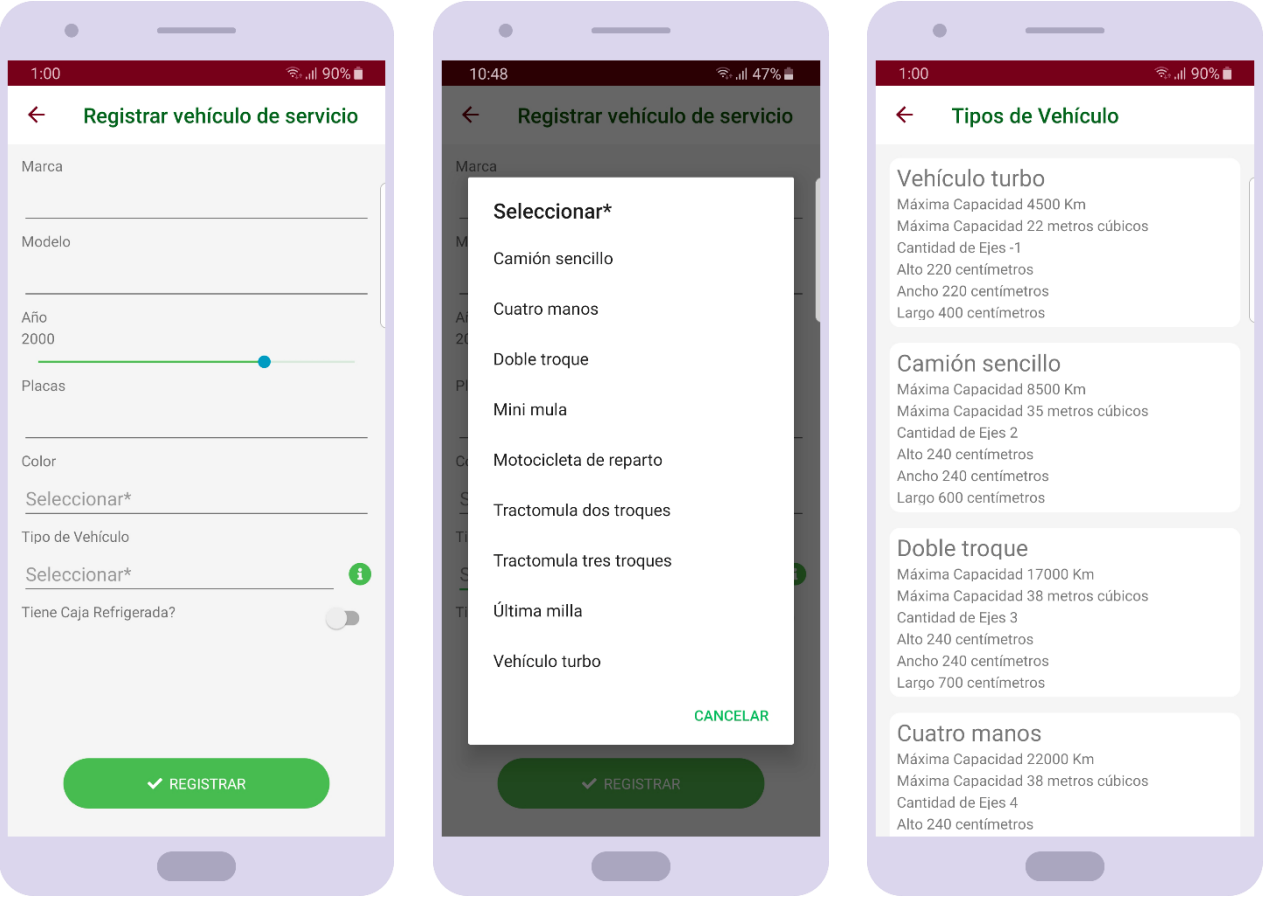

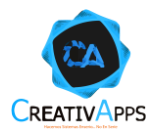

Después de ingresar los datos, será posible presionar el botón de REGISTRAR y el nuevo vehículo de servicio se verá reflejado en la lista de vehículos:

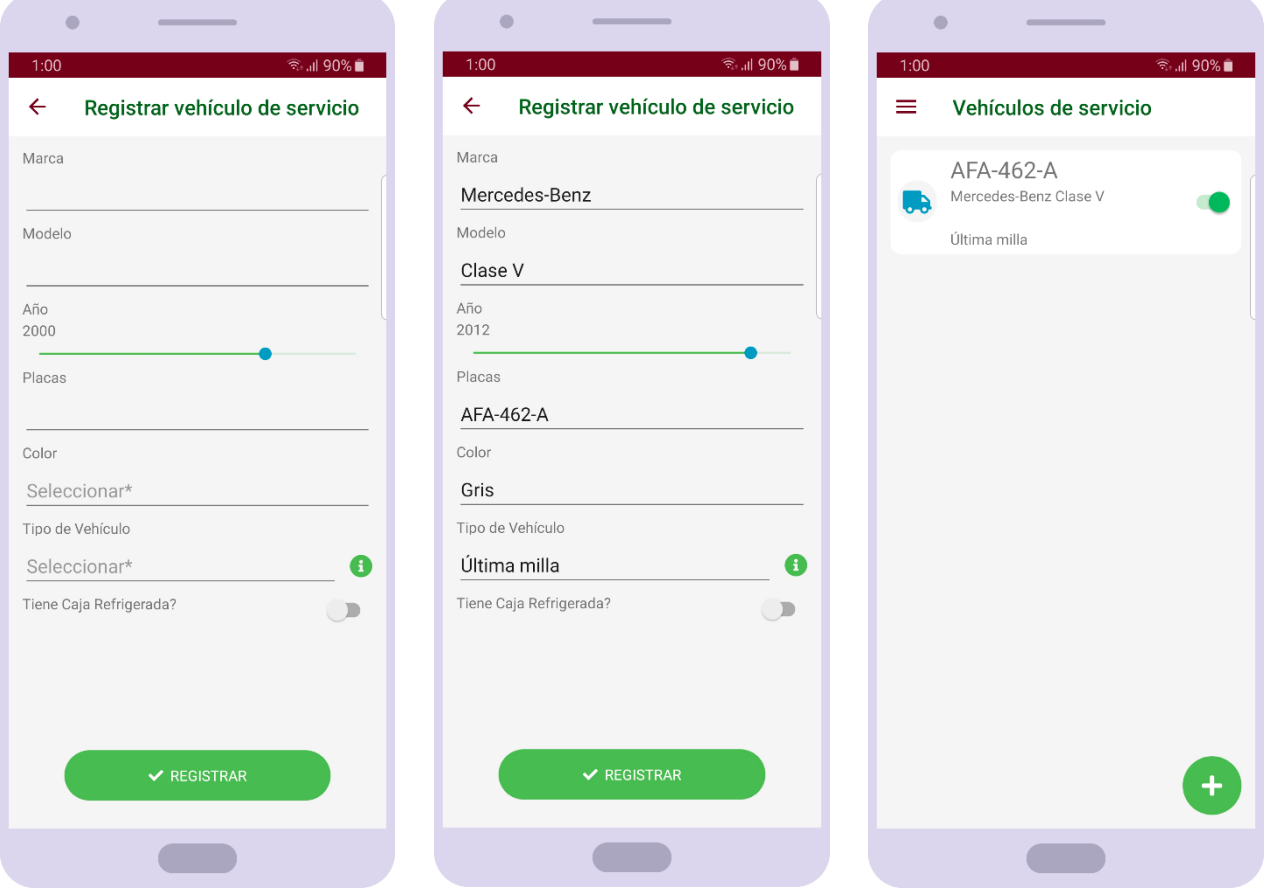

Cabe mencionar que el switch indicará de entre todos los vehículos cuál es el que está utilizando actualmente el transportista.

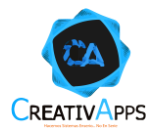

# **Eliminar o Modificar un Vehículo de Servicio**

Dentro de la opción MIS VEHÍCULOS, aparecen los vehículos de servicios; manteniendo presionado sobre la tarjeta de un vehículo se mostrarán opciones adicionales, en ellas se puede presionar ELIMINAR y el vehículo desaparecerá:

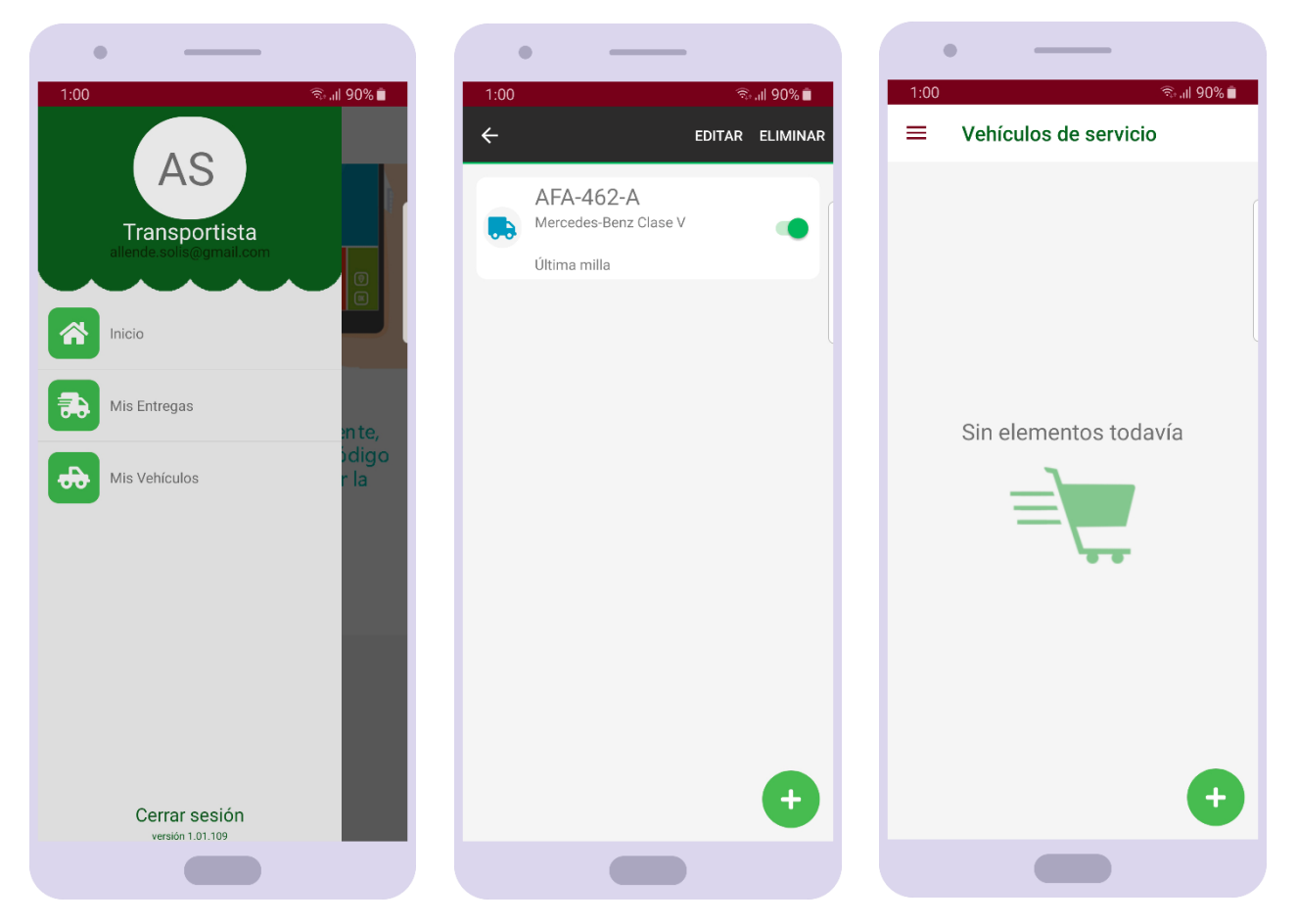

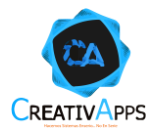

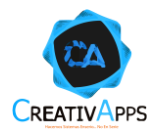

En la segunda pestaña de del registro de una solicitud, aparece para seleccionar una ubicación de Dentro de la opción MIS VEHÍCULOS, aparecen los vehículos de servicios; manteniendo presionado sobre la tarjeta de un vehículo se mostrarán opciones adicionales, en ellas se puede presionar MODIFICAR y se cargarán todos los datos del vehículo de servicio para que el usuario pueda efectuar los cambios que considere pertinentes y al final presionar GUARDAR:

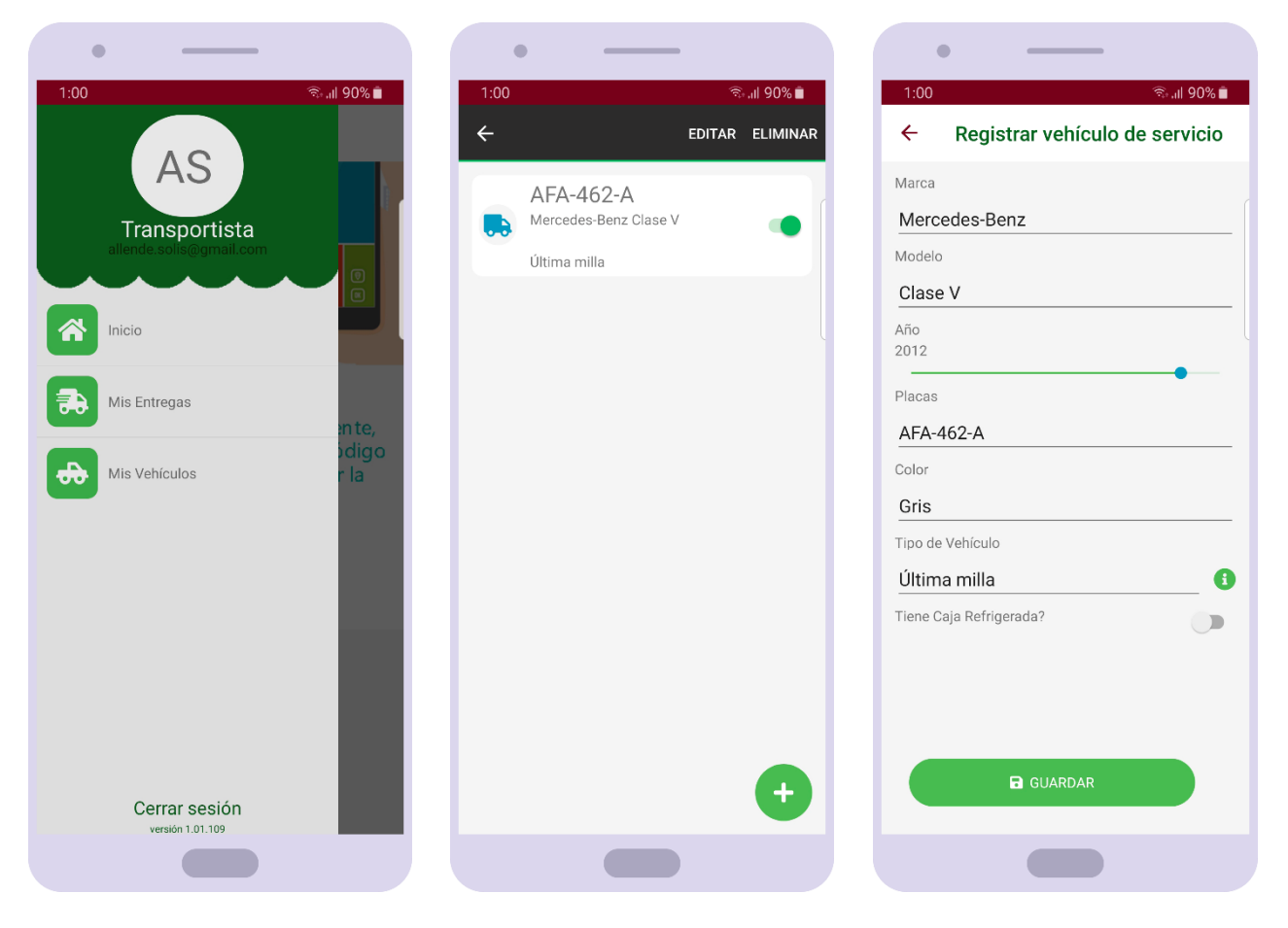

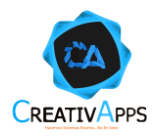

# **Consultar Entregas**

Al presionar sobre la opción MIS ENTREGAS, se mostrarán las órdenes de entrega que debe cubrir el transportista, tanto en lista como en una vista de mapa, dónde también podrá ver el usuario el punto en el cual se encuentra:

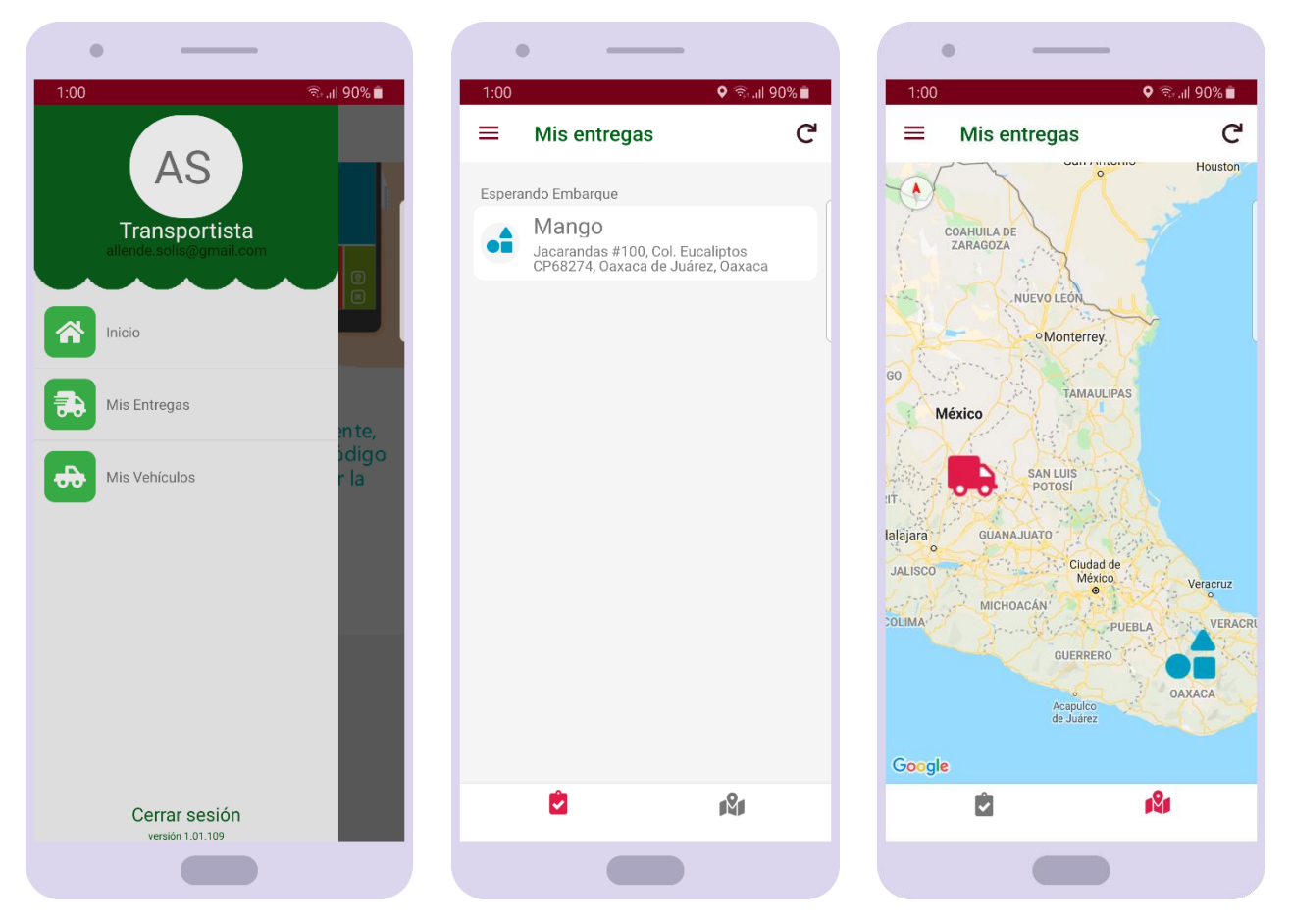

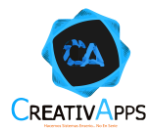
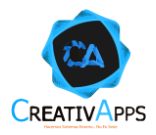

Es posible acceder al detalle de la entrega tocando sobre la tarjeta de interés:

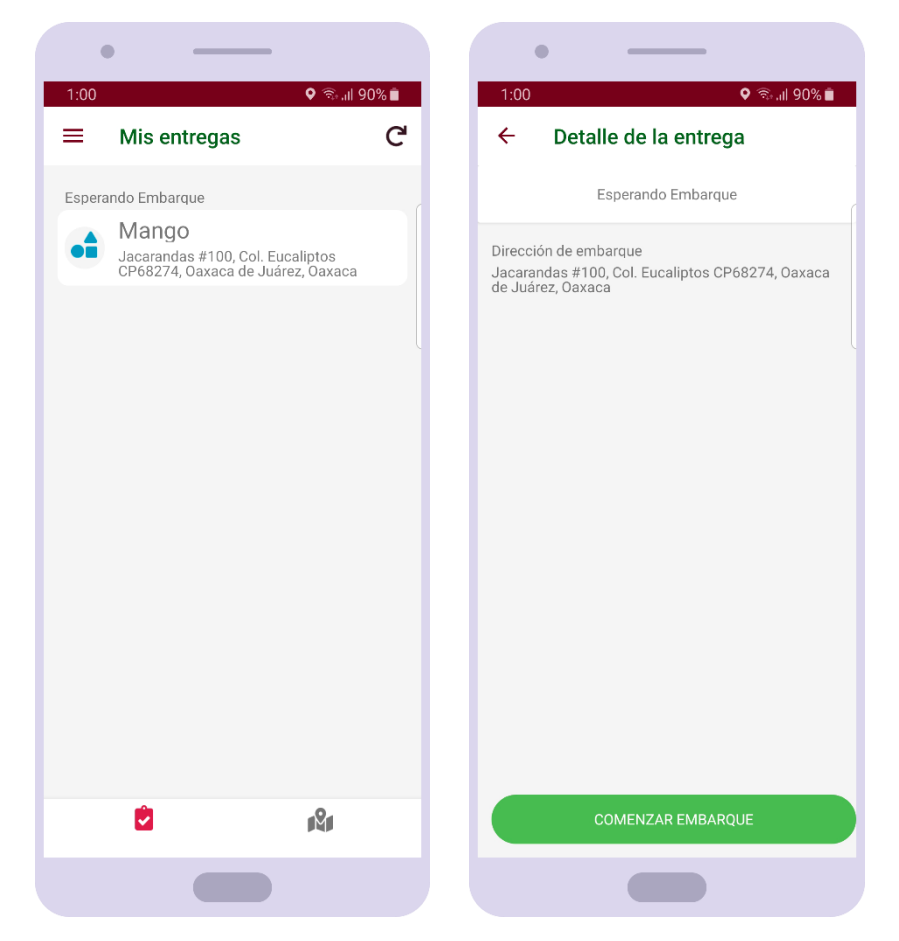

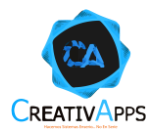

También es posible acceder al detalle de la entrega tocando sobre el pin de interés en el mapa, y al mismo tiempo que se muestra el detalle se trazará la ruta más corta para llegar al pin destino desde la posición actual del transportista:

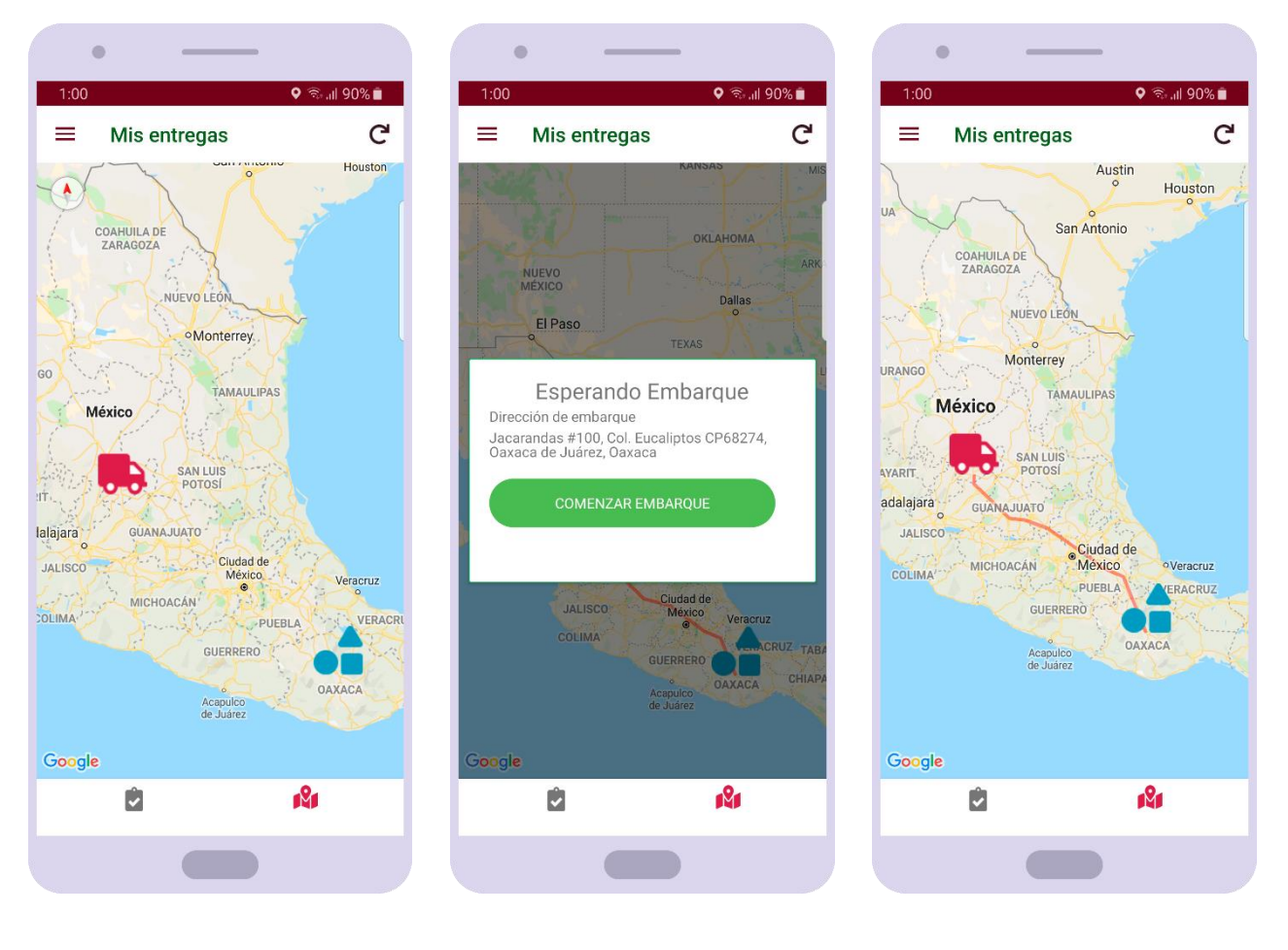

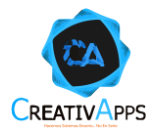

# **Comenzar Embarque**

En la pestaña de mapa de la opción MIS ENTREGAS, al presionar sobre un marcador que represente una ubicación para ir a recoger mercancía, se mostrará su detalle con el botón COMENZAR EMBARQUE, esté siempre será visible, sin embargo, sólo puede ser presionado si el transportista se encuentra a menos de 300 metros de distancia, una vez hecho, el marcador del mapa cambiará para indicar que se está embarcando la mercancía:

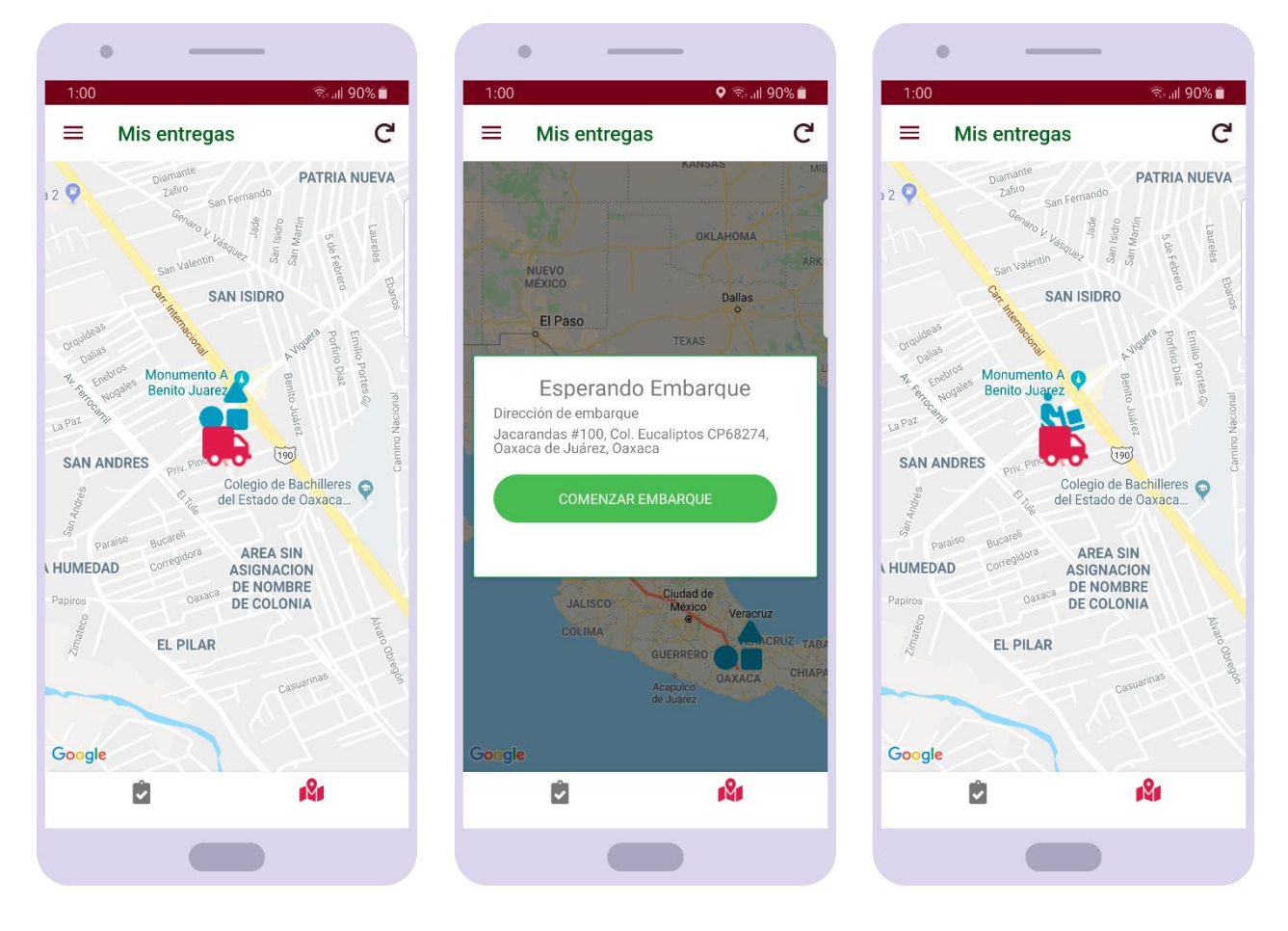

Cabe mencionar que el mismo proceso puede efectuarse desde la pestaña de lista.

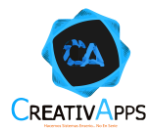

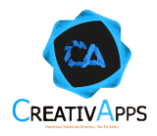

# **Embarcando**

En la pestaña de mapa de la opción MIS ENTREGAS, al presionar sobre un marcador que represente una ubicación en la que se está embarcando mercancía, se mostrará su detalle con el botón de un código QR, al presionarlo, generará un código QR:

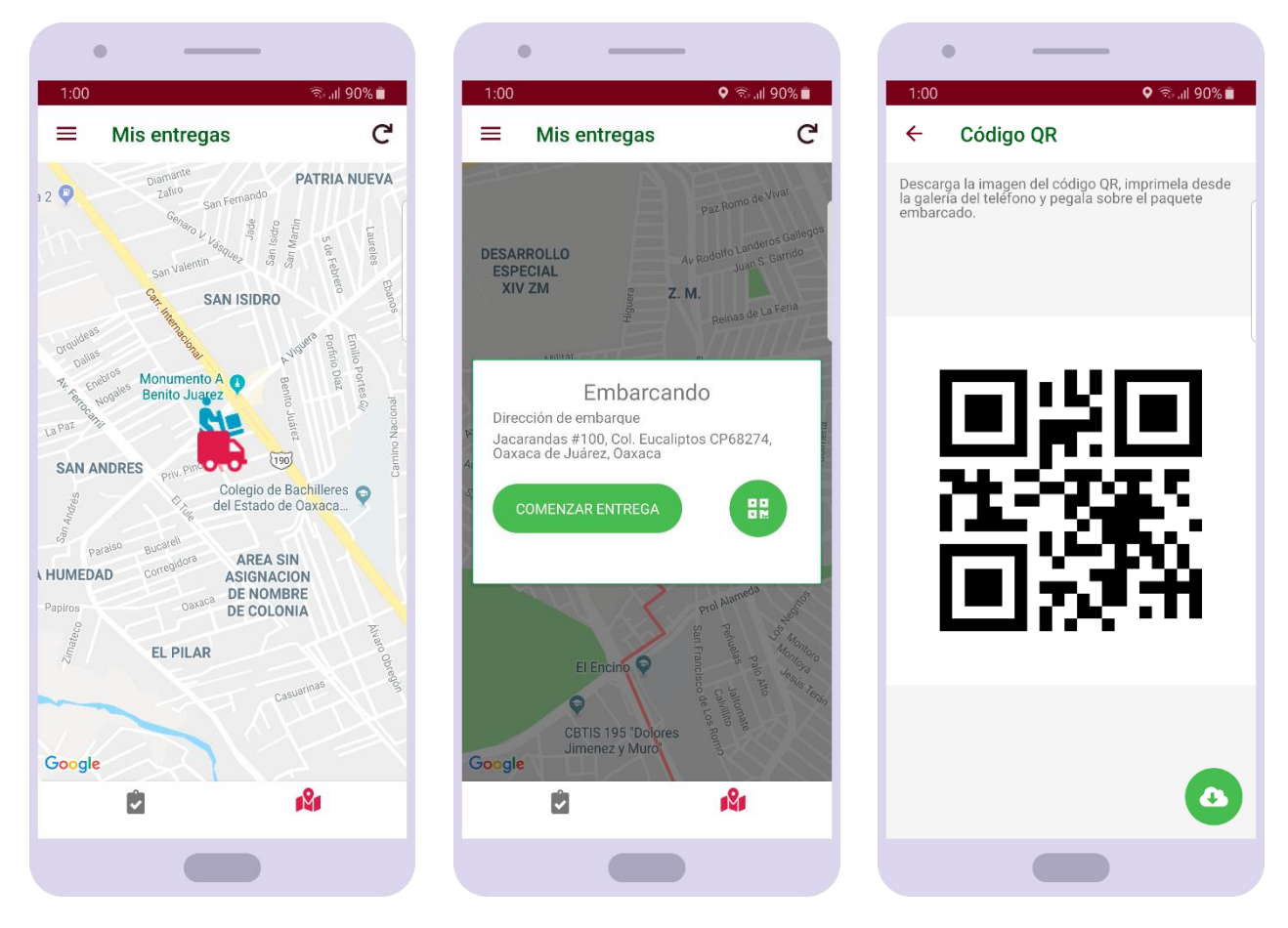

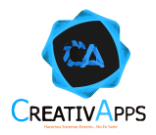

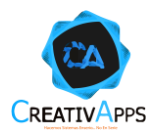

Cabe mencionar que el mismo proceso puede efectuarse desde la pestaña de lista:

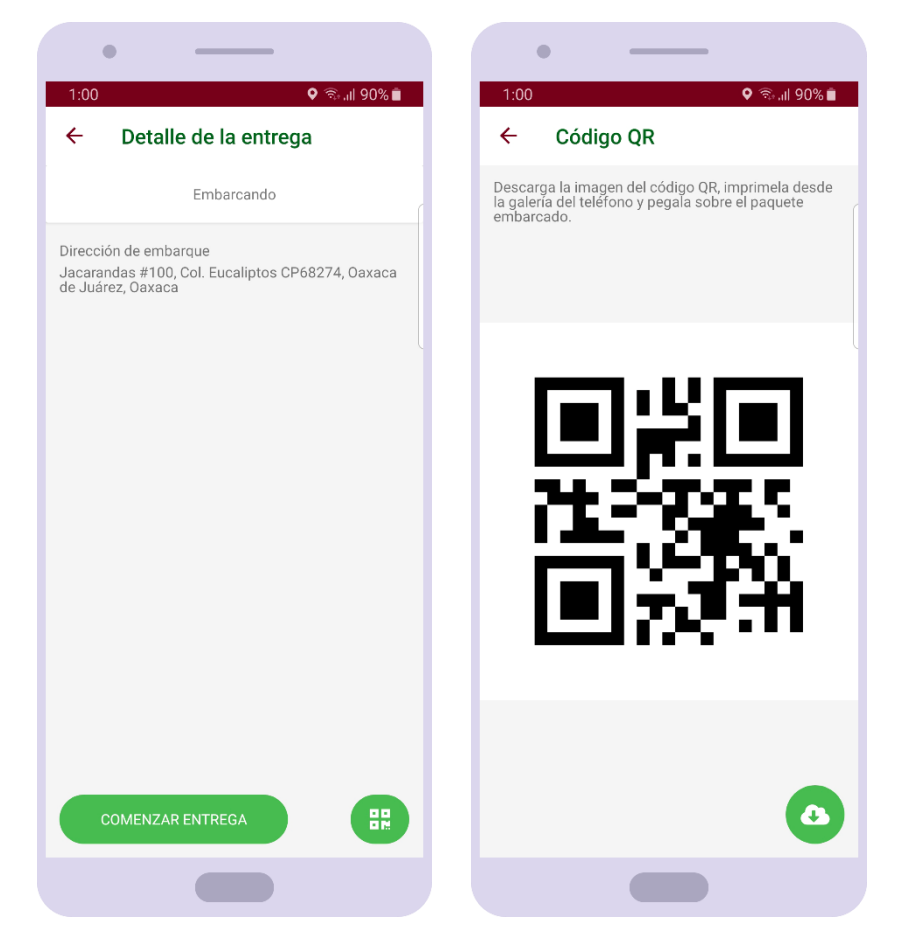

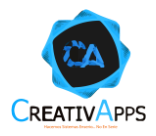

Al presionar sobre el botón inferior de descargar, el código QR se guardará en la carpeta Pictures de la galería del teléfono:

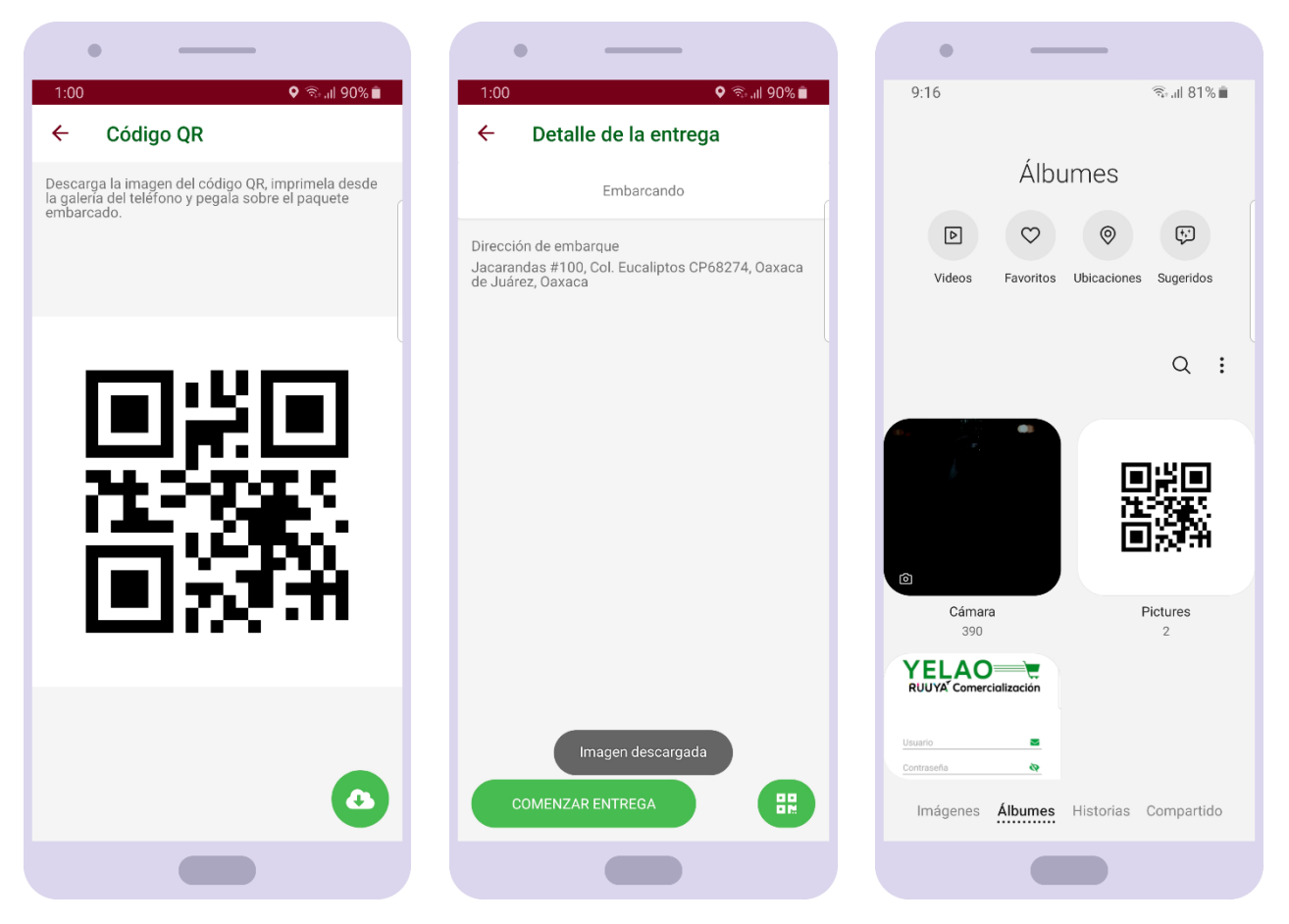

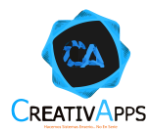

Teniendo la imagen del código QR guardada en la galería, es posible mandarla imprimir a través de alguna impresora que el usuario haya configurado previamente en su dispositivo móvil:

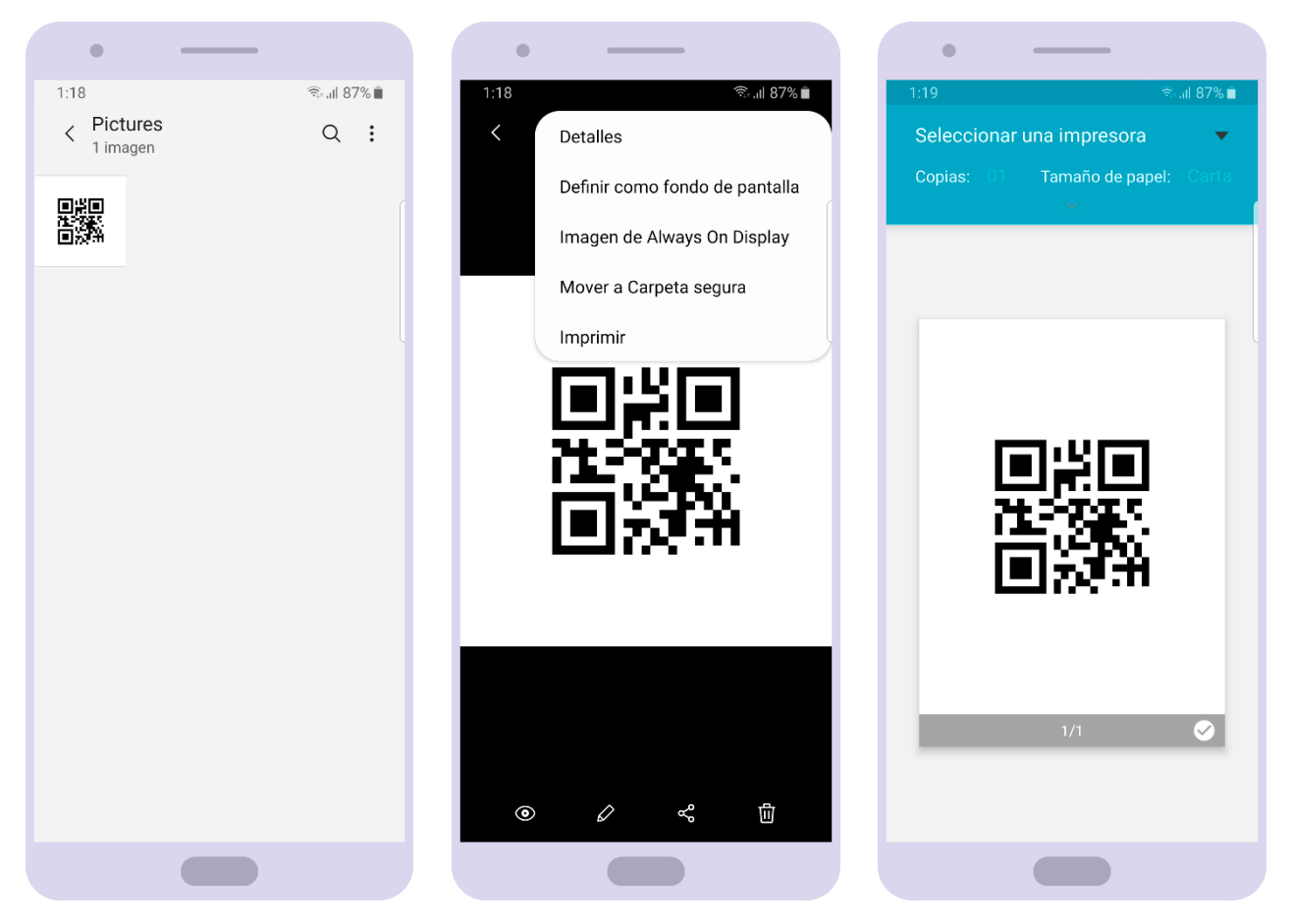

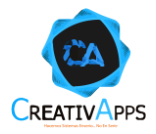

# **Comenzar Entrega**

En la pestaña de mapa de la opción MIS ENTREGAS, al presionar sobre un marcador que represente una ubicación donde se esté embarcando mercancía, se mostrará su detalle con el botón COMENZAR ENTREGA, esté siempre será visible, sin embargo, sólo puede ser presionado si el transportista se encuentra a menos de 300 metros de distancia, una vez hecho, el marcador del mapa cambiará para indicar que la mercancía se dirige a su destino de entrega:

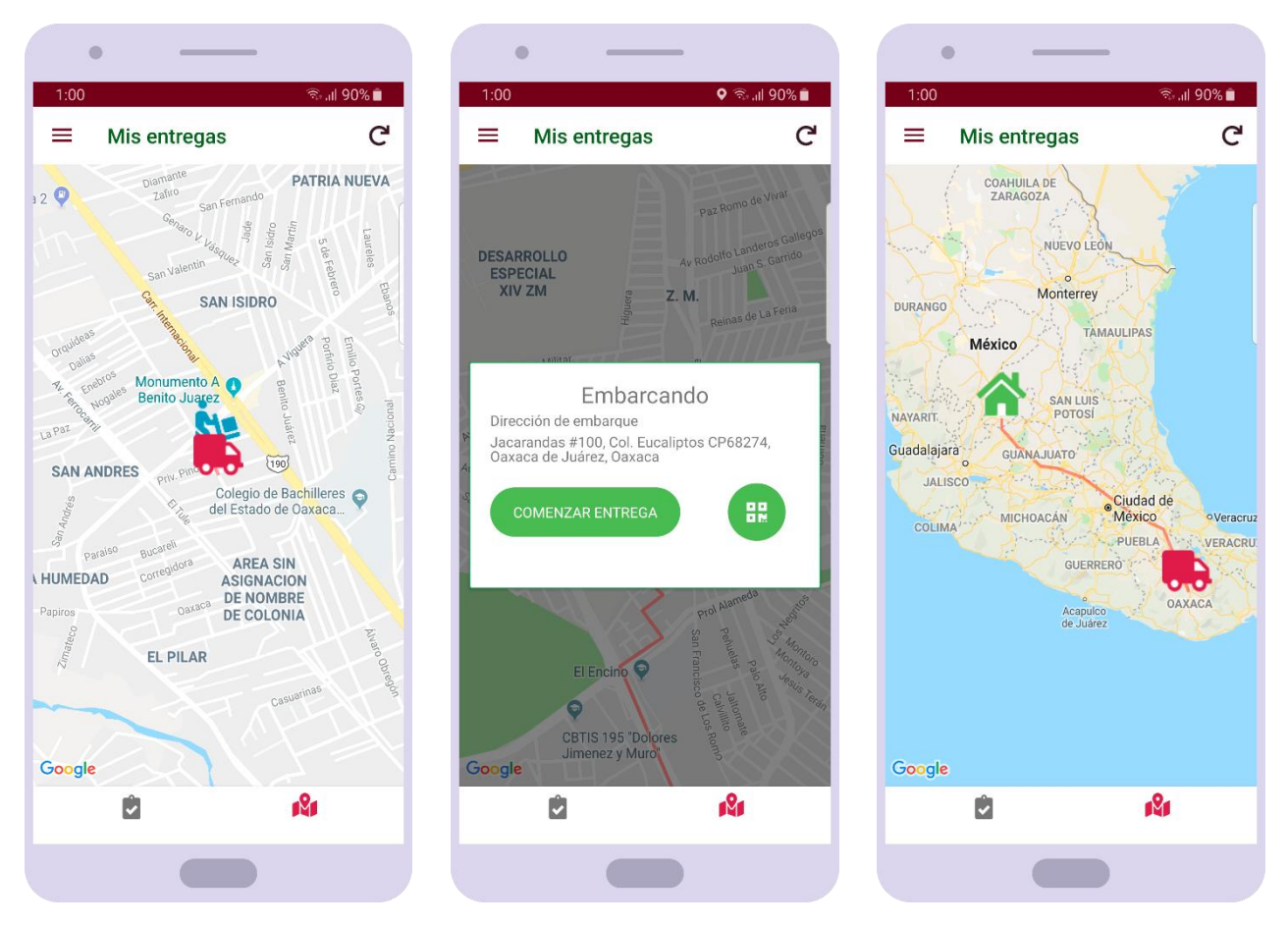

Cabe mencionar que el mismo proceso puede efectuarse desde la pestaña de lista.

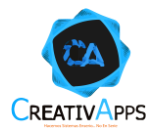

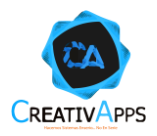

Conforme el transportista se vaya desplazando, la ruta irá actualizándose y ocasionalmente veré un mensaje notificándole la distancia a la que se encuentra del destino:

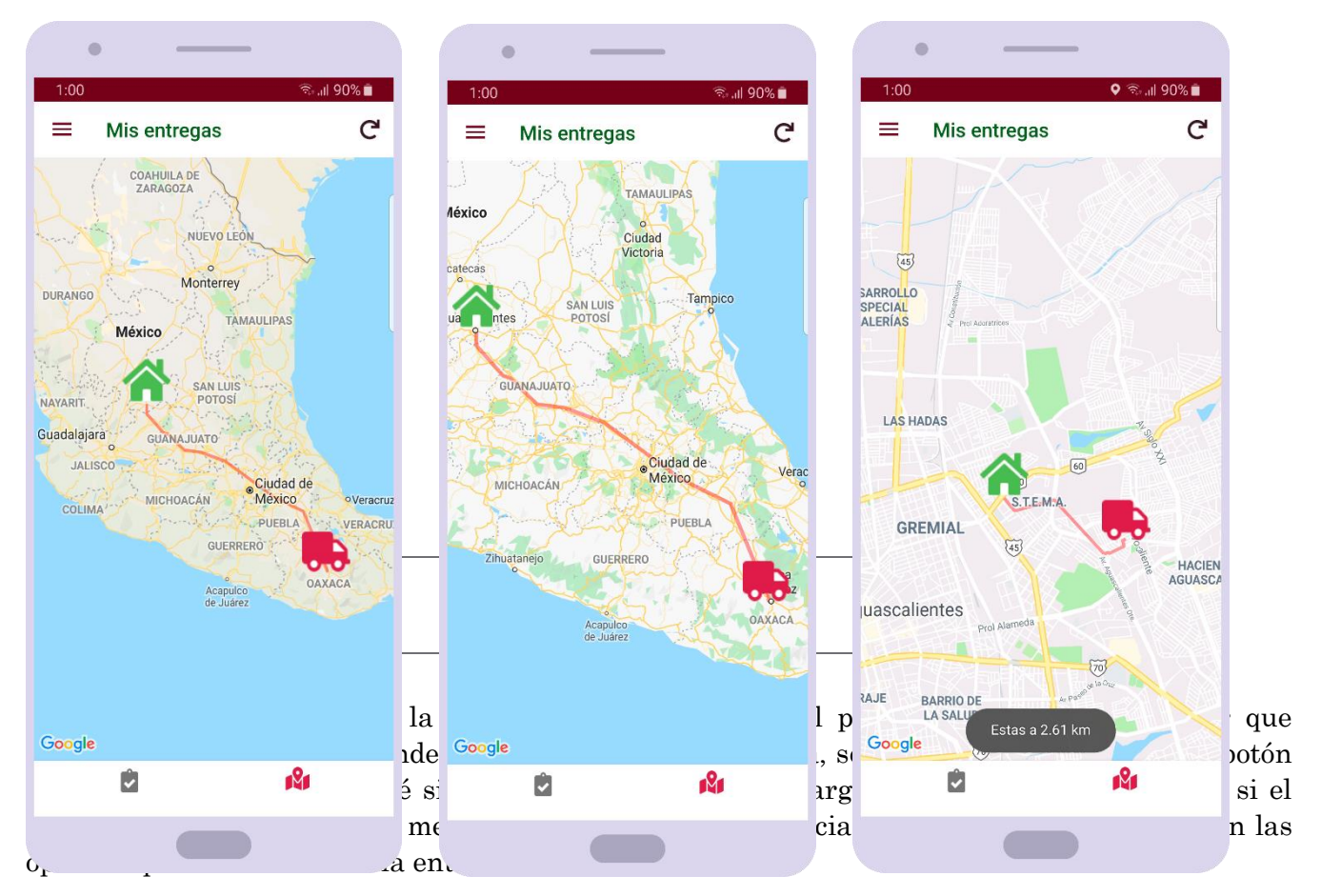

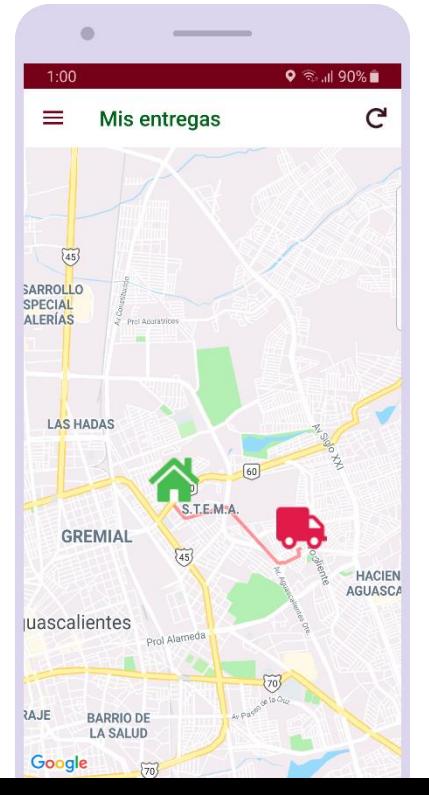

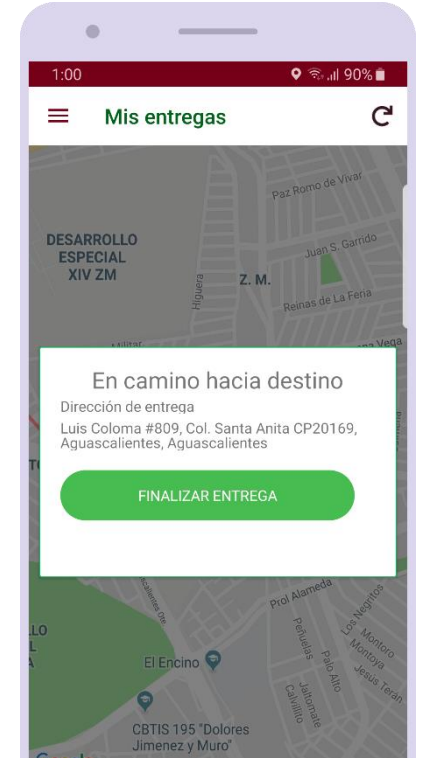

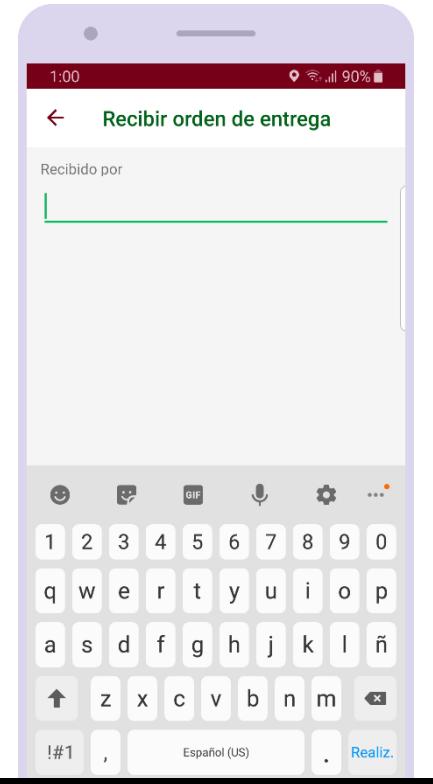

84

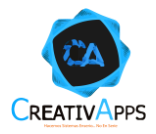

Para realizar la entrega deberá capturarse el nombre de la persona que recibe la mercancía, después será posible capturar una firma y será posible escanear el código QR adherido a la mercancía:

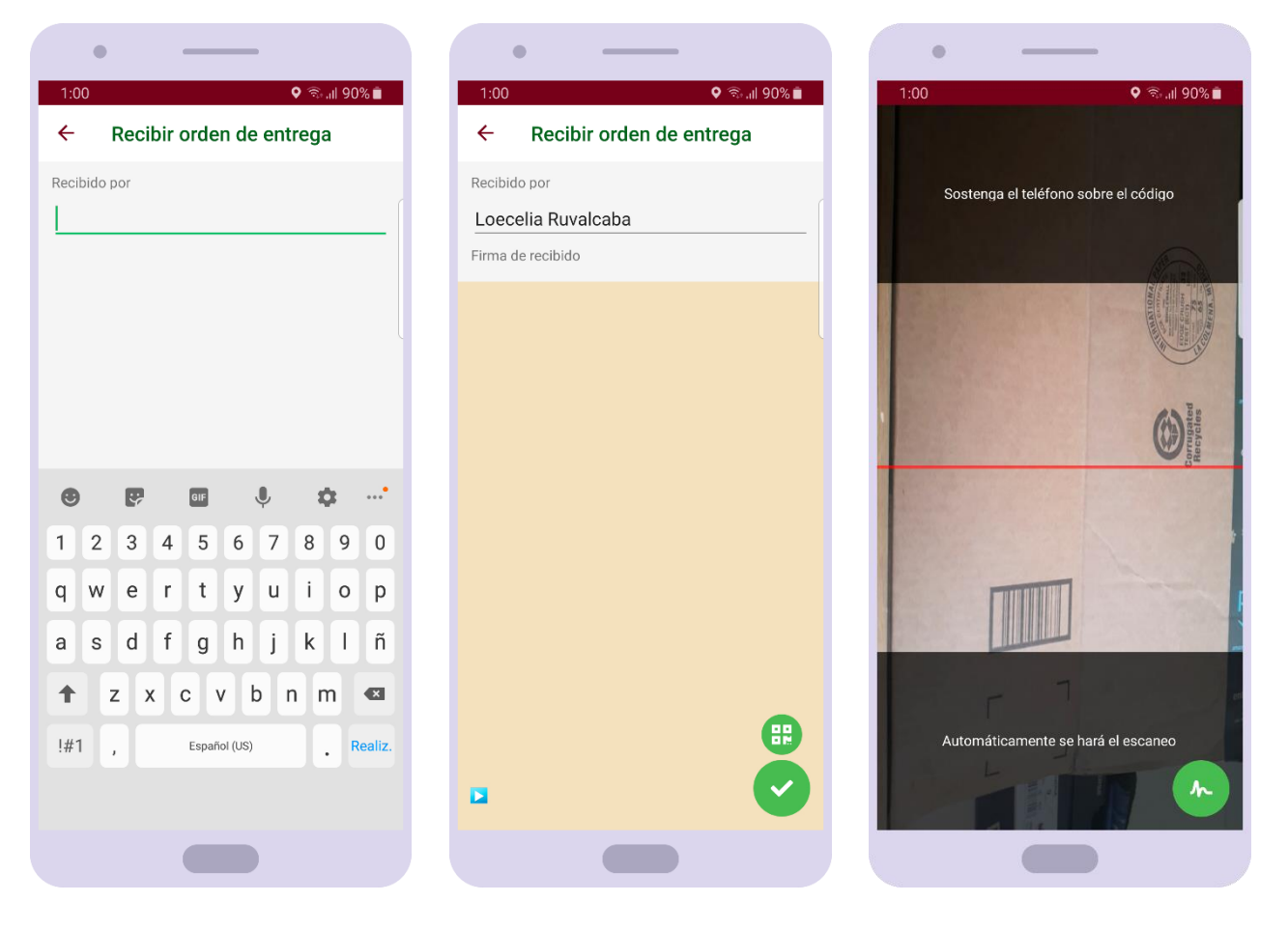

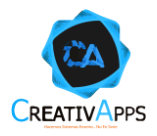

Para realizar la entrega el transportista debe validar al menos un método de seguridad, ya sea la firma o ya sea el escaneo del código QR, si lo requiere puede validar ambos. Una vez hecho podrá presionar el botón ✓ para registrar la entrega.

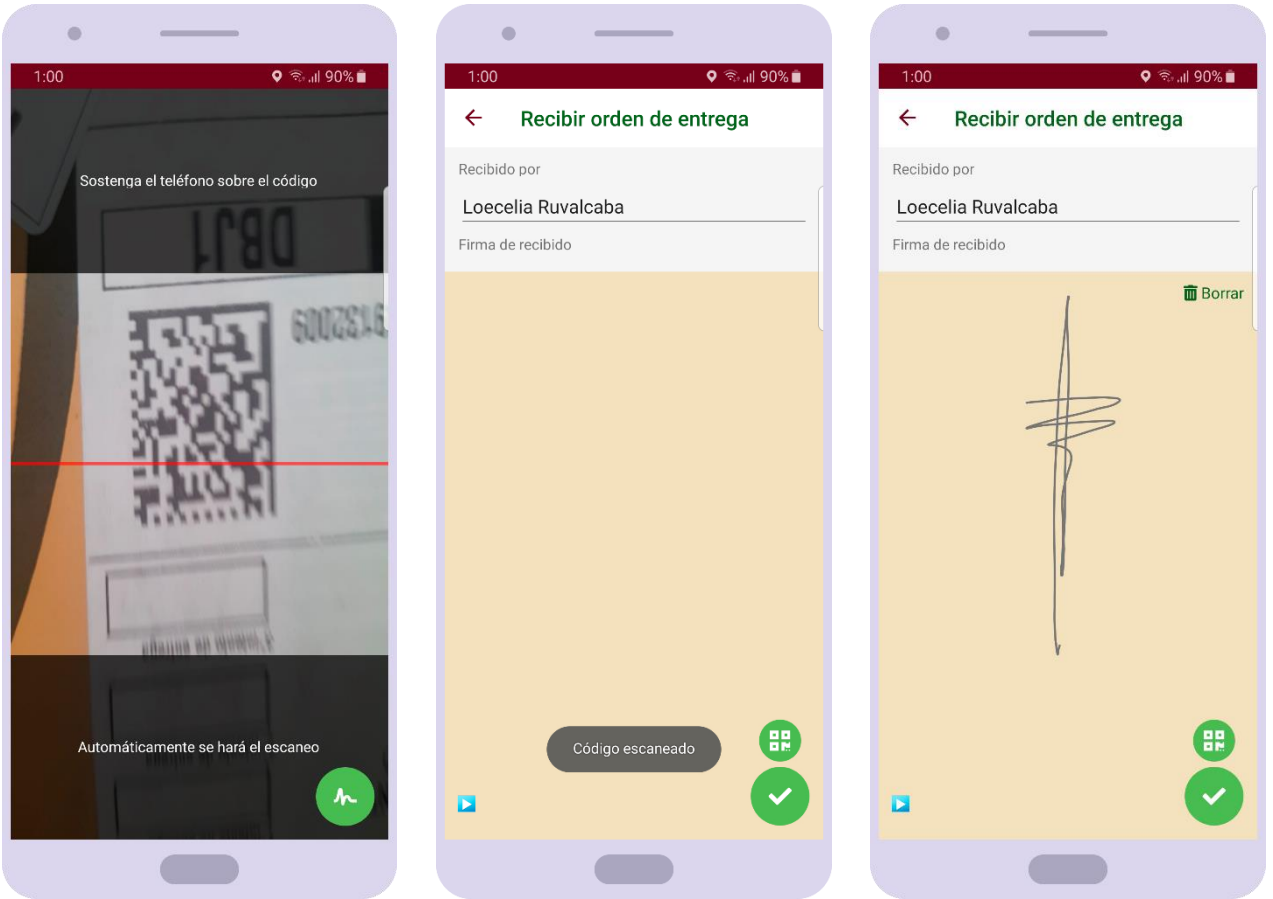

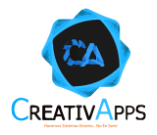

Después de registrar la entrega, esto le será notificado al usuario y desaparecerá la orden de entrega del mapa y de la lista:

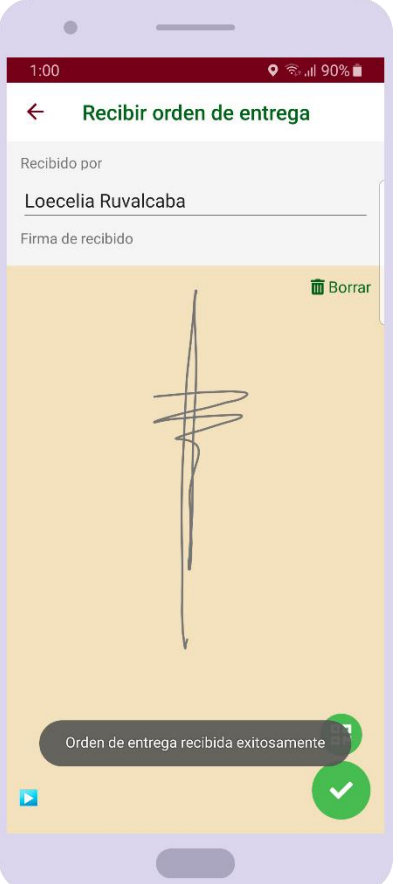